# **SGH-M819N**

**User Manual Please read this manual before operating your phone and keep it for future reference.**

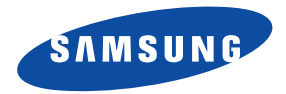

## Intellectual Property

All Intellectual Property, as defined below, owned by or which is otherwise the property of Samsung or its respective suppliers relating to the SAMSUNG Phone, including but not limited to, accessories, parts, or software relating there to (the "Phone System"), is proprietary to Samsung and protected under federal laws, state laws, and international treaty provisions. Intellectual Property includes, but is not limited to, inventions (patentable or unpatentable), patents, trade secrets, copyrights, software, computer programs, and related documentation and other works of authorship. You may not infringe or otherwise violate the rights secured by the Intellectual Property. Moreover, you agree that you will not (and will not attempt to) modify, prepare derivative works of, reverse engineer, decompile, disassemble, or otherwise attempt to create source code from the software. No title to or ownership in the Intellectual Property is transferred to you. All applicable rights of the Intellectual Property shall remain with SAMSUNG and its suppliers.

#### *Open Source Software*

Some software components of this product incorporate source code covered under GNU General Public License (GPL), GNU Lesser General Public License (LGPL), OpenSSL License, BSD License and other open source licenses. To obtain the source code covered under the open source licenses, please visit:

<http://opensource.samsung.com>.

## Disclaimer of Warranties; Exclusion of Liability

EXCEPT AS SET FORTH IN THE EXPRESS WARRANTY CONTAINED ON THE WARRANTY PAGE ENCLOSED WITH THE PRODUCT, THE PURCHASER TAKES THE PRODUCT "AS IS", AND SAMSUNG MAKES NO EXPRESS OR IMPLIED WARRANTY OF ANY KIND WHATSOEVER WITH RESPECT TO THE PRODUCT, INCLUDING BUT NOT LIMITED TO THE MERCHANTABILITY OF THE PRODUCT OR ITS FITNESS FOR ANY PARTICULAR PURPOSE OR USE; THE DESIGN, CONDITION OR QUALITY OF THE PRODUCT; THE PERFORMANCE OF THE PRODUCT; THE WORKMANSHIP OF THE PRODUCT OR THE COMPONENTS CONTAINED THEREIN; OR COMPLIANCE OF THE PRODUCT WITH THE REQUIREMENTS OF ANY LAW, RULE, SPECIFICATION OR CONTRACT PERTAINING

THERETO. NOTHING CONTAINED IN THE INSTRUCTION MANUAL SHALL BE CONSTRUED TO CREATE AN EXPRESS OR IMPLIED WARRANTY OF ANY KIND WHATSOEVER WITH RESPECT TO THE PRODUCT. IN ADDITION, SAMSUNG SHALL NOT BE LIABLE FOR ANY DAMAGES OF ANY KIND RESULTING FROM THE PURCHASE OR USE OF THE PRODUCT OR ARISING FROM THE BREACH OF THE EXPRESS WARRANTY, INCLUDING INCIDENTAL, SPECIAL OR CONSEQUENTIAL DAMAGES, OR LOSS OF ANTICIPATED PROFITS OR BENEFITS.

#### **Modification of Software**

SAMSUNG IS NOT LIABLE FOR PERFORMANCE ISSUES OR INCOMPATIBILITIES CAUSED BY YOUR EDITING OF REGISTRY SETTINGS, OR YOUR MODIFICATION OF OPERATING SYSTEM SOFTWARE.

USING CUSTOM OPERATING SYSTEM SOFTWARE MAY CAUSE YOUR DEVICE AND APPLICATIONS TO WORK IMPROPERLY. YOUR CARRIER MAY NOT PERMIT USERS TO DOWNLOAD CERTAIN SOFTWARE, SUCH AS CUSTOM OS.

#### **SAFE™ (Samsung Approved For Enterprise)**

SAFE™: "SAFE™" (Samsung for Enterprise) is a mark for a Samsung device which has been tested against Samsung's own internal criteria for interoperability with certain third party security-related solutions for MDM and VPN. The testing includes field testing with local network connection and menu tree testing which tests functionality of the solutions in conjunction with the Samsung device. During the testing, the device is tested with the security solutions to see if the solutions work with the device as described by the third party security solution providers. The testing, for example, includes field testing with local network connection and menu tree testing which tests functionality of the solutions in conjunction with the Samsung device. For more information about Samsung's SAFE™ program, please refer to [www.samsung.com/us/safe](http://www.samsung.com/us/safe).

Disclaimer of Warranties: EXCEPT AS OTHERWISE PROVIDED IN THEIR STANDARD END USER LICENSE AND WARRANTY, TO THE FULL EXTENT PERMITTED BY LAW SAMSUNG ELECTRONICS CO., LTD., SAMSUNG TELECOMMUNICATIONS AMERICA, LLC, AND THEIR AFFILIATES (COLLECTIVELY REFERRED TO HEREIN AS THE "SAMSUNG ENTITIES") EXPRESSLY DISCLAIM ANY AND ALL WARRANTIES, EXPRESS OR IMPLIED, INCLUDING ANY WARRANTY OF MERCHANTABILITY, FITNESS FOR A PARTICULAR PURPOSE, INTEROPERABILITY OR NON-INFRINGEMENT, WITH RESPECT TO INFORMATION TECHNOLOGY SECURITY PROTECTION, SAFE™

DEVICES AND APPLICATIONS TESTED WITH SAFE™ DEVICES. IN NO EVENT SHALL THE SAMSUNG ENTITIES BE LIABLE FOR ANY DIRECT, INDIRECT, INCIDENTAL, PUNITIVE, OR CONSEQUENTIAL DAMAGES OF ANY KIND WHATSOEVER WITH RESPECT TO INFORMATION TECHNOLOGY SECURITY PROTECTION, SAFE™ DEVICES OR APPLICATIONS TESTED WITH SAFE™ DEVICES. In addition, information technology security protection will be affected by features or functionality associated with, among other things the e-mail platform, master data management, and virtual private network solutions selected by the software provider, solution provider or user. Choice of an e-mail, master data management, and virtual private network solution is at the sole discretion of the software provider, solution provider or user and any associated effect on information technology security protection is solely the responsibility of the software provider, solution provider or user. For complete statement of limited warranty, please refer to [www.samsung.com/us/safe](http://www.samsung.com/us/safe), available on the web and where Samsung smartphone and Galaxy Tab™ devices are sold. [101212]

## Samsung Telecommunications America (STA), LLC

Headquarters: 1301 E. Lookout Drive Richardson, TX 75082 Customer Care Center:

1000 Klein Rd.

Plano, TX 75074

Toll Free Tel: 1.888.987.HELP (4357)

#### Internet Address: <http://www.samsung.com>

©2013 Samsung Telecommunications America, LLC. Samsung is a registered trademark of Samsung Electronics Co., Ltd.

Do you have questions about your Samsung Mobile Device?

For 24 hour information and assistance, we offer a new FAQ/ARS System (Automated Response System) at:

[www.samsung.com/us/support](http://www.samsung.com/us/support)

Nuance<sup>®</sup>, VSuite™, T9<sup>®</sup> Text Input, and the Nuance logo are trademarks or registered trademarks of Nuance Communications, Inc., or its affiliates in the United States and/or other countries.

ACCESS<sup>®</sup> and NetFront<sup>™</sup> are trademarks or registered trademarks of ACCESS Co., Ltd. in Japan and other countries.

The Bluetooth<sup>®</sup> word mark, figure mark (stylized "B Design"), and combination mark (Bluetooth word mark and "B Design") are registered trademarks and are wholly owned by the Bluetooth SIG.

microSD™ and the microSD logo are Trademarks of the SD Card Association.

Openwave® is a registered Trademark of Openwave, Inc.

Google, the Google logo, Android, the Android logo, Google Play, Gmail, Google Mail, Google Maps, Google Music, Google Talk, Picasa, YouTube and other marks are trademarks of Google Inc.

Wi-Fi is a registered trademark of the Wireless Fidelity Alliance, Inc.

LTE is a trademark of ETSI

Swype and the Swype logos are trademarks of Swype, Inc. © 2010 Swype, Inc. All rights reserved.

DIVX⋅, DivX<sup>®</sup>, DivX Certified<sup>®</sup> and associated logos are trademarks of Rovi Corporation or its subsidiaries and are used under license.

DivX Certified<sup>®</sup> to play DivX<sup>®</sup> video up to HD 720p, including premium content.

ABOUT DIVX VIDEO: DivX<sup>®</sup> is a digital video format created by DivX, LLC, a subsidiary of Rovi Corporation. This is an official DivX Certified<sup>®</sup> device that has passed rigorous testing to verify that it plays DivX video. Visit [www.divx.com](http://www.divx.com) for more information and software tools to convert your files into DivX videos.

ABOUT DIVX VIDEO-ON-DEMAND: This DivX Certified® device must be registered in order to play purchased DivX Video-on-Demand (VOD) movies. To obtain your registration code, locate the DivX VOD section in your device setup menu (tap **Apps > Settings > More tab > About device > Legal information > License settings > DivX® VOD > Register**). Go t[o vod.divx.com](vod.divx.com) for more information on how to complete your registration.

## *Dynamic Noise Suppression from Audience*

Your phone is equipped with an advanced voice processing chip that delivers clear mobile calls by suppressing background noise, intermittent sounds (like a siren or nearby conversation), and echoes, allowing you to hear and be heard nearly anywhere.

#### **How Does It Work?**

Based on the intelligence of the human hearing system, the technology:

- Captures, evaluates and distinguishes all the sound signals surrounding your phone, and the person you're speaking with.
- Then isolates the primary voice in conversation and filters out the background noise so the person you're calling hears only your voice. without disturbing background noise.
- Dynamically equalizes and adjusts voice volume to optimize your calling experience, so you can hear clearly and don't need to speak louder to overcome surrounding noise.

The noise suppression technology is built-in and already enabled in your new mobile phone. So it's ready to provide unsurpassed voice clarity with every call.

## Table of Contents

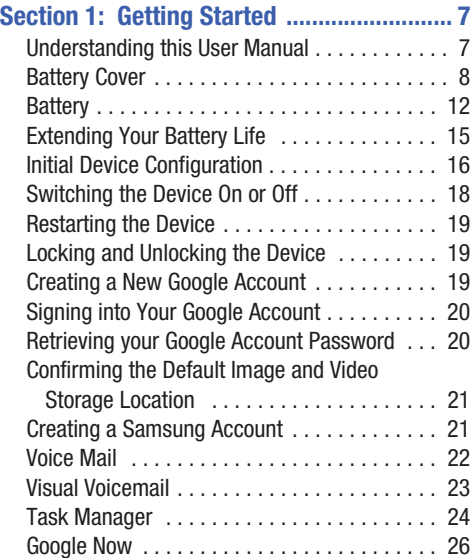

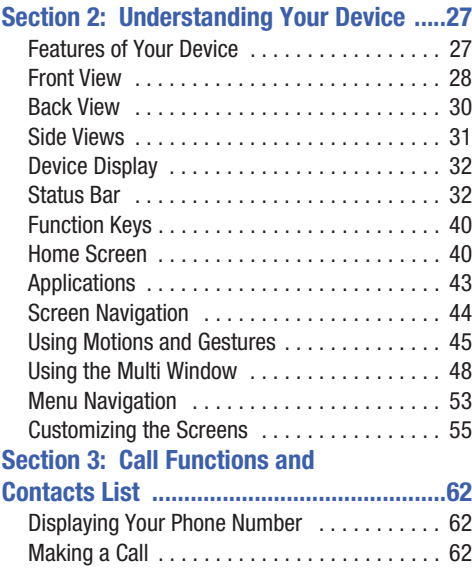

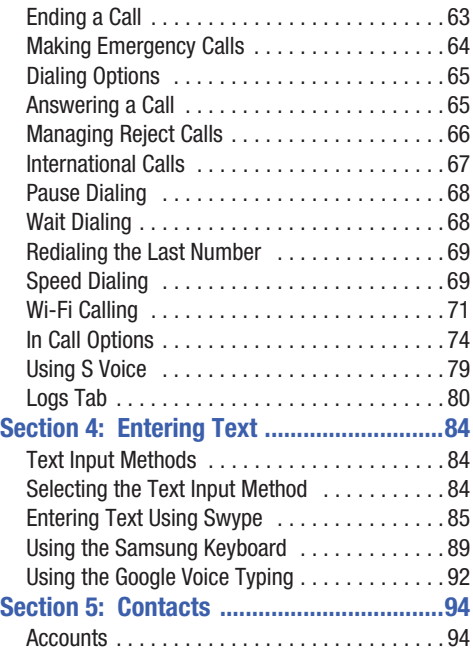

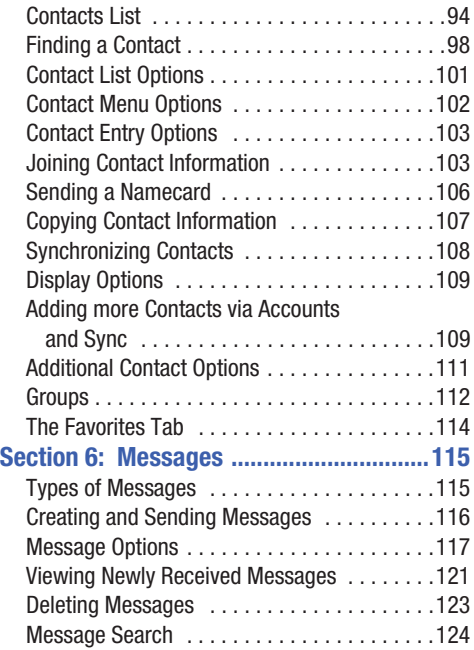

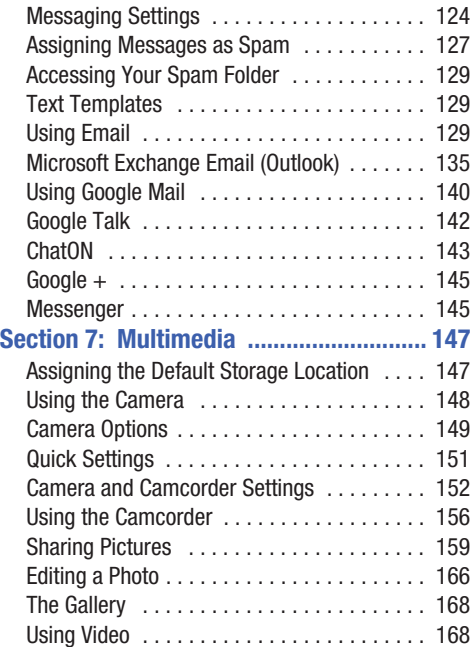

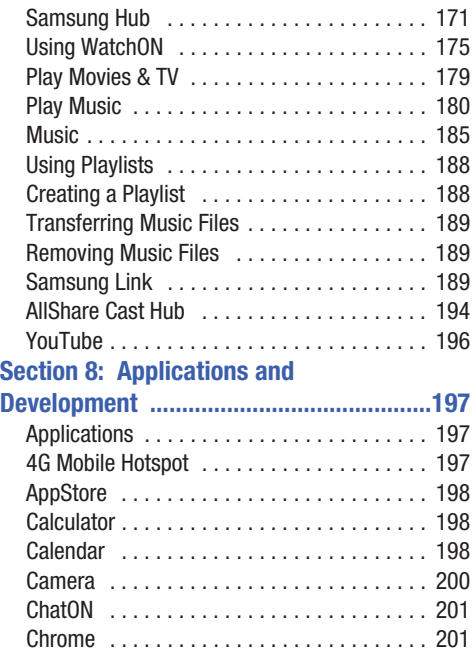

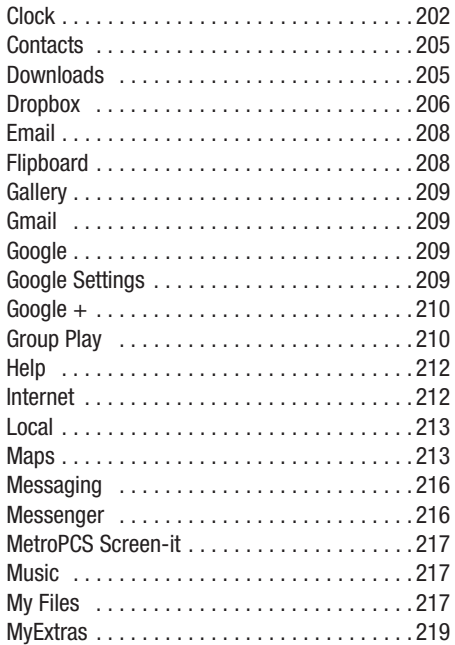

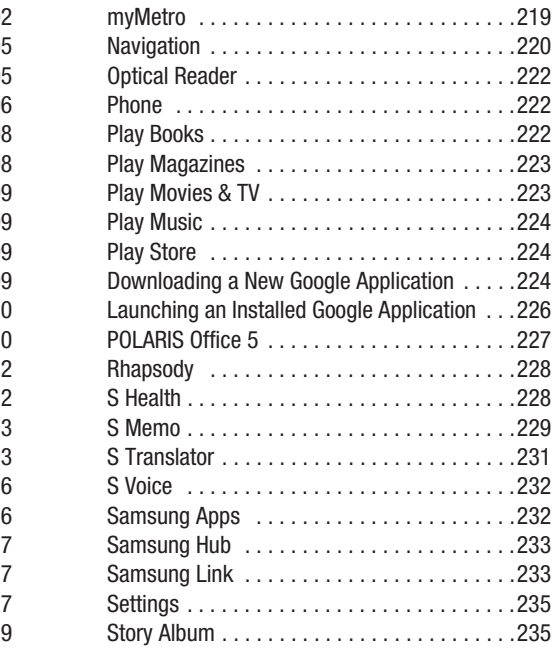

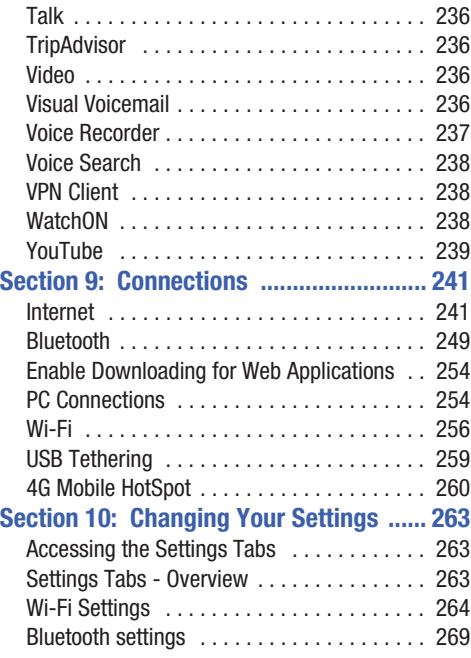

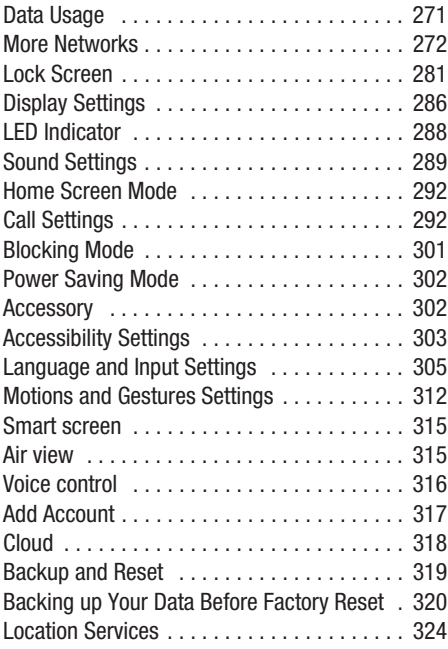

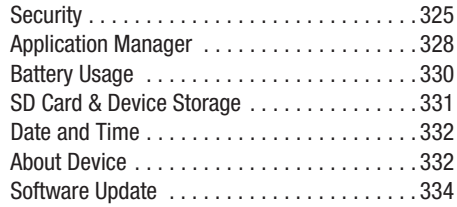

## **Section 11: Health and Safety**

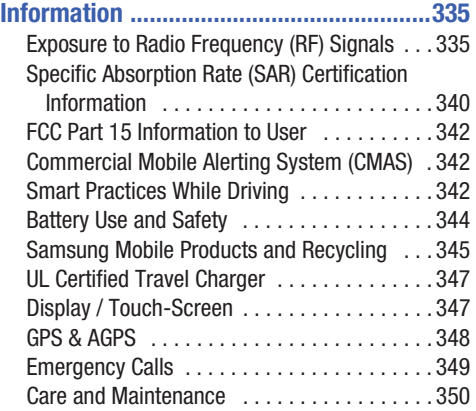

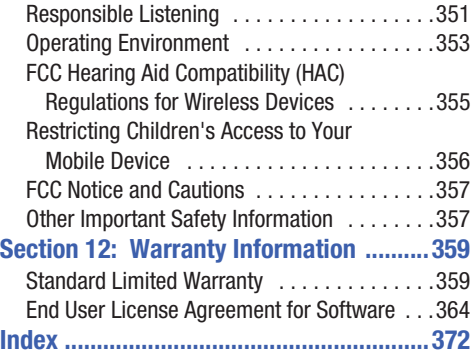

## Section 1: Getting Started

This section explains how to get started with your phone by installing and charging the battery, installing the micro SIM card and optional memory card, and setting up your voice mail.

Before using your device for the first time, you'll need to install and charge the battery and install the micro SIM card.

The micro SIM card is loaded with your subscription details, such as your PIN, available optional services, and many other features. If desired, you can also install an SD card to store media for use with your phone.

## Understanding this User Manual

The sections of this manual generally follow the features of your phone. A robust index for features begins on page 372. Also included is important safety information that you should know before using your phone. This information is available near the back of the guide, beginning on page 335.

This manual provides navigation instructions according to the default display settings. If you select other settings, navigation may be different.

Unless otherwise specified, all instructions in this manual assume you are starting from the Home screen and using the available keys.

**Note:** Instructions in this manual are based on default settings, and may vary from your device, depending on the software version on your device, and any changes to the device's Settings.

Unless stated otherwise, instructions in this User Manual start with the device unlocked, at the Home screen.

All screen images in this manual are simulated. Actual displays may vary, depending on the software version of your device and any changes to the device's Settings.

## *Special Text*

Throughout this manual, you'll find text that is set apart from the rest. These are intended to point out important information, share quick methods for activating features, to define terms, and more. The definitions for these methods are as follows:

- **Notes**: Presents alternative options for the current feature, menu, or sub-menu.
- **Tips**: Provides quick or innovative methods, or useful shortcuts.
- **Important**: Points out important information about the current feature that could affect performance.
- **Warning**: Brings to your attention important information to prevent loss of data or functionality, or even prevent damage to your phone.

### *Text Conventions*

This manual provides condensed information about how to use your phone. To make this possible, the following text conventions are used to represent often-used steps:

**→** Arrows are used to represent the sequence of selecting successive options in longer, or repetitive, procedures.

**Example:** From the Home screen, press  $\boxed{=}$  (Menu) → Settings ➔ **Connections** tab ➔ **Bluetooth**.

## Battery Cover

The battery, micro SIM card and SD card are installed under the battery cover.

**Important!** Before removing or replacing the battery cover, make sure the device is switched off. To turn the device off, hold down the  $\equiv$  key until the power-off image displays, then tap **Power off**.

**Caution!** Do not bend or twist the back cover excessively during installation or removal. Doing so may damage the cover.

#### **To remove the battery cover:**

- **1.** Hold the device firmly and locate the cover release latch (1).
- **2.** Place your fingernail in the opening (2) and firmly "pop" the cover off the device (similar to a soda can).

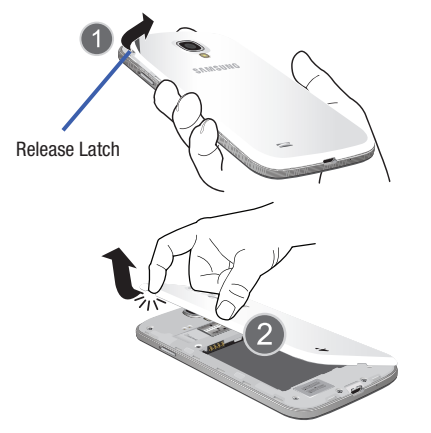

**To replace the battery cover:**

- Position the battery cover over the battery compartment and press down until you hear a click.

## *SIM Card Overview*

**Important!** Before removing or replacing the micro SIM card, make sure the device is switched off. To turn the phone off, hold down the  $\sim$  key until the power-off image displays, then tap **Power off**.

The micro SIM card is loaded with your subscription details such as your telephone number, PIN, available optional services, and many other features.

**Important!** The micro SIM card and its information can be easily damaged by scratching or bending, so be careful when handling, inserting, or removing the card. Keep all SIM cards out of reach of small children.

Some features on your device (such as Wi-Fi Calling) can be unlocked by using the new micro SIM card.

To use this new micro SIM card, call or contact customer service for more information.

This card contains the necessary information for identifying and authenticating the user to the IMS (IP Multimedia Subsystem).

## *Installing and Removing the SIM card*

This device uses a different type of SIM card called a "micro SIM". Other larger SIM cards will not function or fit within this slot.

#### **To install the SIM card:**

**1.** Carefully slide the micro SIM card into the SIM card socket until it clicks into place.

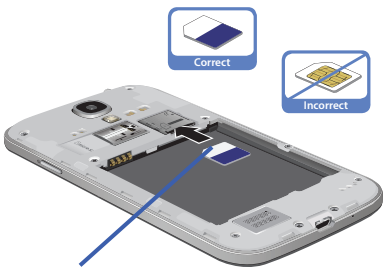

Micro SIM card

**2.** Make sure that the card's gold contacts face into the phone and that the upper-left angled corner of the card is positioned as shown.

#### **To remove the micro SIM card:**

- **1.** Remove the battery cover.
- **2.** Carefully place your fingernail into the end of the micro SIM slot and push the card slightly out.
- **3.** Carefully slide the card out of the micro SIM card socket.
- **Note:** If the card is not inserted correctly, the device will not detect it and no service will be available. If this happens, turn off the device, remove the card, and reinstall the card in the correct orientation.

#### *Installing the microSD Memory Card*

Your device supports an optional (external) microSD™ memory cards for storage of media such as music, pictures, video and other files. The SD card is designed for use with this mobile device and other devices.

**Note:** microSD memory cards include capacities of up to 4GB. microSDHC™ memory card types can range from 4GB to up to 32GB. microSDXC™ memory card types can include

capacities greater than 32GB.

**Note:** This device supports a memory card of up to a 64GB. The device comes in a 16GB model.

- **1.** Remove the battery cover.
- **2.** Locate the microSD card slot on the inside of the device.
- **3.** Orient the card with the gold strips facing down.
- **4.** Carefully slide the microSD card into the card socket until it clicks into place.

**Important!** Be sure to align the gold contact pins on the card with the phone's contact pins.

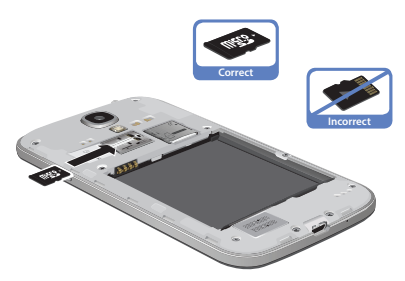

#### *Removing the microSD Memory Card*

- **1.** Remove the battery cover.
- **2.** Firmly press the card into the slot and release it. The card should pop partially out of the slot.
- **3.** Remove the card from the slot.
- **4.** Replace the battery cover.

## **Battery**

Before using your device for the first time, install the battery and charge it fully.

**Important!** Before removing or replacing the battery, make sure the device is switched off. To turn the device off, hold down the  $\equiv$  key until the power-off image displays, then tap **Power off**.

## *Installing the Battery*

- **1.** Slide the battery into the compartment (1) so that the tabs on the end align with the slots at the bottom of the phone, making sure the connectors align.
- **2.** Gently press down to secure the battery (2).

#### *Removing the Battery*

Removing Battery

- Grip the battery at the top end (3) and lift it up and out of the battery compartment (4).

Installing Battery

#### *Charging the Battery*

Your device is powered by a rechargeable Li-ion battery. A wall charger, which is used for charging the battery, is included with your device. Use only approved batteries and chargers. Ask your local Samsung dealer for further details. Before using your device for the first time, you must fully charge the battery. A discharged battery recharges fully in approximately 4 hours.

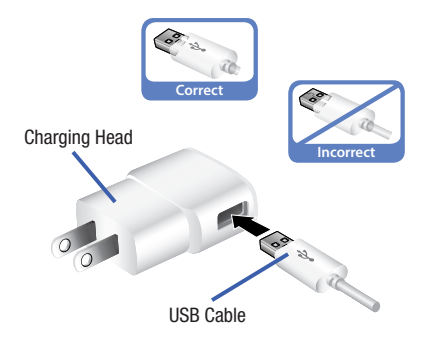

**Note:** Verify that the battery is installed prior to connecting the wall charger. If both the wall charger is connected and the battery is not installed, the handset will power cycle continuously and prevent proper operation. Failure to unplug the wall charger before you remove the battery, can cause the device to become damaged.

**Important!** It is recommended you fully charge the battery before using your device for the first time.

- **1.** Connect the USB cable to the charging head.
- **2.** Locate the Charger/Accessory jack.
- **3.** Insert the USB cable into the device's Charger/ Accessory jack.
- **4.** Plug the charging head into a standard AC power outlet. The device turns on with the screen locked and indicates both its charge state and percent of charge.

**Warning!** While the device is charging, if the touch screen does not function due to an unstable power supply unplug the USB power adapter from the power outlet or unplug the USB cable from the device.

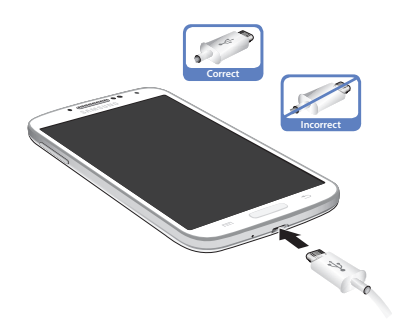

**Note:** This illustration displays both the **correct** and **incorrect** orientation for connecting the charger. If the charger is incorrectly connected, damage to the accessory port will occur therefore voiding the phone's warranty.

- **5.** When charging is finished, first unplug the charger's power plug from the AC wall outlet, then disconnect the charger's connector from the phone.
- **Important!** If your handset has a touch screen display, please note that a touch screen responds best to a light touch from the pad of your finger or a non-metallic stylus. Using excessive force or a metallic object when pressing on the touch screen may damage the tempered glass surface and void the warranty. For more information, refer to *"Standard Limited Warranty"* on page 359.

#### *Low Battery Indicator*

When the battery level is low and only a few minutes of talk time remain  $\left(\sim\right)15\%$  charge), a warning tone sounds and the "Battery low" message repeats at regular intervals on the display. In this condition, your device conserves its remaining battery power, by dimming the backlight.

When the battery level becomes too low, the device automatically turns off.

The on-screen battery charge is represented (by default) as a colored battery icon. You can also choose to display a percentage value. Having a percentage value on-screen can provide a better idea of the remaining charge on the battery.

-Press  $\Box$   $\rightarrow$   $\Box$  and then tap **Settings**  $\rightarrow$ **My device** tab ➔ **Display** ➔ **Display battery percentage**.

For more information, refer to *"Display Settings"* on page 286.

## Extending Your Battery Life

Active applications, light levels, Bluetooth usage, and GPS functionality all act to drain your battery. The following is a list of helpful tips that can help conserve your battery power:

- Reduce your backlight on time.
- Turn Bluetooth off when not in use.
- Turn Wi-Fi off when not in use.
- Deactivate the GPS when not needed. Most applications using this function will periodically query the GPS satellites for your current location; each query drains your battery.
- Do not wait until your battery is completely depleted before charging your device. Repeating this process of a complete discharge and recharge can over time reduce the storage capacity of any battery.
- Turn off Automatic application sync.
- Use the Power Saving feature to deactivate some hardware and interface functions.
- Check the Battery use screen to review what features or functions have been consuming your battery resources.
- Check the Running Services and close any unnecessary applications.
- Use the Task Manager feature to end/shutdown background applications that are still running. These minimized applications can, over time, cause your device to "slow down".
- Turn off any streaming services after use (see Running Services).
- Animated wallpapers use processing power, memory, and more power. Change your Live Wallpaper to a non-animated Wallpaper gallery or Gallery image.

## Initial Device Configuration

**1.** Select a language from the associated field. English is the default language.

**Note:** If you are visually impaired or have difficulty hearing, tap **Accessibility** to configure the accessibility settings.

**2.** Tap **Next**.

**Note:** You may be prompted with a notification that your activation is completed.

**3.** At the **Wi-Fi** screen, move the slider to activate the feature and connect to either an existing Wireless Access Point (WAP) or tap **Next** to continue.

- **4.** If prompted, assign the **Date and time** settings. Enable the Automatic date and time field, select a time zone, and tap **Next**.
	- **•** If you disable the Automatic date and time feature, you can then manually assign this information.

**Note:** The Date and time menu may not appear if automatically detected via your internal microSIM card.

- **5.** At the **Samsung account** screen, select one of the following options:
	- **•** If this is your first time, tap **Create new account**.
	- **•** If you have previously created a Samsung account, tap **Sign in**.  $-$  or  $-$

Tap **Skip** to continue with the setup process and create an account later. For more information, refer to *"Creating a Samsung Account"* on page 21.

- **6.** At the **Got Google?** screen, choose either **Yes** to log into your existing Google account or **No** to continue.
	- **•** If you selected **Yes**, on the Sign in screen, enter your current Google Email and Password information and tap ( $\triangleright$ ) **Next**.
	- **•** Tap **OK** to agree to the Google legal agreements.
	- **•** If prompted to enable purchases, tap **Set up credit card** and enter your credit card information and click **Save**.
	- **•** Click **Skip** to continue without entering this information.
- **7.** If you indicated that you did not have a current Google account, then at the **Make it Google** screen, choose either **Get an account** to create a new account or **Not now** to continue.
- **8.** Select/deselect the desired **Google & location** services and tap (**Next**).

**Note:** Enabling Google location services can drain battery power.

- **9.** When prompted, enter a **First** and **Last** name then tap (**Next**). This will help to identify this as your device.
- **10.** When prompted with the Dropbox activation screen, you can choose to either: **Create account**, **Sign in**, **Disclaimer**, or tap **Skip** to continue.

**Note:** For more information, refer to *"Dropbox"* on page 206.

- **11.** From the **Learn about key features** screen:
	- **•** Tap an available field to display an on-screen tutorial.
	- **•** Turn on a feature by sliding the activation slider to the ON position ( ON
- **12.** Tap **Next**.

**13.** Accept the current device name.

 $-$  or  $-$ 

Tap the **Device name** field and use the on-screen keyboard to rename your device.

**Important!** The device name is also used to provide an identification for your device's Bluetooth and Wi-Fi Direct names.

- **14.** Tap **Finish** to complete the setup process.
- **15.** Read the on-screen Collect diagnostics information.

**Note:** This software collects only diagnostic data from your device so that technicians can better troubleshoot issues with your device.

**16.** Select either **More Info...** (to read additional information) or **Close** to close the message screen. **Important!** Selecting **Close** only closes the current description

screen and does not disable data collection. To disable data collection, go to **Settings** ➔ **Accounts** tab ➔ **Backup and reset** ➔ **Collect diagnostics** and turn off the **Allow Diagnostics** feature. For more information, refer to *"Collect Diagnostics"* on page 324.

## Switching the Device On or Off

Once the device has been configured, you will not be prompted with setup screens again.

#### **To turn the device on:**

-**Press and hold (Power/End)** until the device switches on.

The device searches for your network and after finding it, you can make or receive calls.

**Note:** The display language is preset to English at the factory. To change the language, use the Language menu. For more information, refer to *"Language and Input Settings"* on page 305.

#### **To turn the device off:**

- **1.** Press and hold *skill* (**Power/End**) until the Device options screen appears.
- **2.** Tap **Power off**  $(\binom{1}{2})$ .

## Restarting the Device

- **1.** Press and hold (**Power/End**) until the Device options screen appears.
- **2.** Tap **Restart** ( $\overset{\circledast}{\bullet}$

## Locking and Unlocking the Device

By default, the device screen locks when the backlight turns off.

- Place your finger on the screen and swipe the glass in any of the directions shown unlock the device.

**Note:** You can choose to configure lock settings to prevent unauthorized use of your device. For more information, refer to *"Security"* on page 325.

## Creating a New Google Account

You should create a Google™ Account when you first use your device in order to fully utilize the functionality. This account provides access to several device features such as Gmail™, Talk™, and the Google Play Store™ applications. Before you are able to access Google applications, you must enter your account information. These applications sync between your device and your online Google account.

#### **To create a new Google Account from your device:**

- **1.** From the Home screen, tap (**Play Store**).
- **2.** Read the introduction and tap **New** to begin.
- **3.** Follow the on-screen instructions to create a Google Account.

 $-$  or  $-$ 

If this is not the first time you are starting the device,  $\tan \frac{1}{2}$   $\rightarrow \frac{1}{2}$  (Gmail).

**Note:** If you already have a Google account, you only need to sign in.

#### **To create a new Google Account from the Web:**

- **1.** From a computer, launch a Web browser and navigate to [www.google.com.](www.google.com)
- **2.** On the main page, click **Sign-in** ➔ **Create an account for free**.
- **3.** Follow the on-screen prompts to create your free account.
- **4.** Look for an email from Google in the email box you provided, and respond to the email to confirm and activate your new account.

## Signing into Your Google Account

- **1.** Launch an application that requires a Google account (such as Play Store or Gmail).
- **2.** Click **Existing**.
- **3.** Tap the **Email** and **Password** fields and enter your information.
- **4.** Tap (**Sign in**). Your device communicates with the Google servers to confirm your information.
- **5.** If prompted, you can enable the option to stay up to date on news and offers, then tap **OK**.

## Retrieving your Google Account Password

A Google account password is required for Google applications. If you misplace or forget your Google Account password, follow these instructions to retrieve it:

- **1.** From your computer, use an Internet browser and navigate to [http://google.com/accounts.](http://google.com/accounts)
- **2.** Click on the **Can't access your account?** link.
- **3.** Follow the on-screen password recovery procedure.

## Confirming the Default Image and Video Storage Location

Although the device is configured to store new pictures and videos to the Memory card, it is a very good idea to confirm this location before using your device.

**Important!** Too many users can overlook this storage destination until something goes wrong. It is recommended that you verify this location or change it before initiating the use of the camera or camcorder features.

- **1.** From the Home screen,  $\tan \frac{1}{2}$  (Apps)  $\rightarrow \circ$ (**Camera**).
- **2.** Press  $\boxed{\equiv}$  and then tap **Settings**  $\rightarrow$  **C**. (**Settings**) and scroll up to the **Storage** entry.
- **3.** Tap this entry and select the desired default storage location for newly taken pictures or videos. Choose from: **Device** or **Memory card**.

**Note:** It is recommended that you set the option to **Memory card**.

**4.** Press  $\Box$  to return to the Home screen.

## Creating a Samsung Account

Just as important as setting up and activating a Google account to help provide access to Play Store, etc.. An active Samsung account is required to begin accessing applications such as Samsung Hub™.

- **Note:** The Samsung account application will manage your access to the previously mentioned applications, and there is no longer a need to remember different passwords for each application.
	- **1.** From the Home screen, press  $\boxed{=}$  and then tap **Settings** ➔ (**Accounts** tab).
	- **2.** Navigate to the **My accounts** area and then tap **Add account** ➔ **Samsung account**.
	- **3.** If you have previously created a Samsung account, tap **Sign in**.

 $-$  or  $-$ 

If this is your first time, tap **Create new account**.

- **4.** Enter your the required information and tap **Sign up**.
- **5.** Tap **Terms and conditions**, **Special terms**, and **Privacy policy** to read the legal disclaimers and related information.
- **6.** If you agree to the terms, place a green check mark in the **I accept all the terms above** field and tap **Agree**.
- **7.** Enter your the required information and tap **Sign up**.
- **Note:** You may be prompted to confirm your credentials via email.
	- **8.** If prompted, follow the on-screen instructions to verify your account via the provided email address.

**Note:** Without confirming your email address and following the documented procedures, related applications will not function properly since it is Samsung account that is managing their username and password access.

## Voice Mail

## *Setting Up Your Voice Mail*

Your device automatically transfers all unanswered calls to voicemail, even if your device is in use or turned off. As soon as your battery is charged and the micro SIM card inserted, activate your voicemail account.

**Important!** Always use a password to protect against unauthorized access.

For new users, follow the instructions below to set up voice mail:

**Note:** Voicemail setup may be different depending on your network.

- **1.** From the Home screen, tap  $\mathbf{R}$  and then touch and hold the  $\boxed{1_{\infty}}$  key until the device dials voicemail. You may be prompted to enter a password.
- **2.** Follow the tutorial to create a password, a greeting, and a display name.

#### *Accessing Your Voice Mail*

You can access your Voice Mail by either pressing and holding  $\boxed{1 \infty}$  on the keypad, or by using the phone's Application icon, then tapping the Voice Mail application. To access Voice Mail using the menu:

- **1.** From the Home screen, tap **A** and then touch and hold  $\vert$  1  $\infty$  until the device dials voicemail.
- **Note:** Touching and holding  $\boxed{1\infty}$  will launch the voicemail application.
	- **2.** When connected, follow the voice prompts from the voicemail center.

## *Accessing Your Voice Mail From Another Phone*

- **1.** Dial your wireless phone number.
- **2.** When you hear your voicemail greeting, press the asterisk key on the phone you are using.
- **3.** Enter your passcode.

## Visual Voicemail

Visual Voicemail enables users to view a list of people who left a voicemail message, and listen to the any message they want without being limited to chronological order.

- **1.** From the Home screen, tap  $\overrightarrow{H}$  (Apps)  $\rightarrow$ (**Visual Voicemail**).
- **2.** Read the on-screen information and tap **Next.**
- **Note:** You must subscribe to the Visual Voicemail service to use this feature. Charges may apply. Please contact your service provider for further details.
	- **3.** Tap an on-screen voicemail message to play it back.

#### **To check Visual Voicemail messages:**

- **1.** From the Home screen, tap  $H($ Apps)  $\rightarrow$ (**Visual Voicemail**).
- **2.** Tap the voicemail message you want to play.
- **3.** Tap (**Play**).

### **To delete Visual Voicemail messages:**

- **1.** From the Home screen, tap  $H = (Apps) \rightarrow$ (**Visual Voicemail**).
- **2.** Tap the voicemail message you want to delete.
- **3.** Tap  $\overline{u}$  (Delete)  $\rightarrow$  OK.

## Task Manager

Your device can run applications simultaneously, with some applications running in the background.

Sometimes your device might seem to slow down over time, and the biggest reason for this are background applications. These are applications that were not properly closed or shutdown and are still active but minimized. The Task Manager not only lets you see which of these applications are still active in the background but also easily lets you choose which applications are left running and which are closed.

**Note:** The larger the number of applications running on your phone, the larger the energy drain on your battery.

#### *Task Manger Overview*

- -Press and hold **I** (**Home**) and then tap (**Task manager**). This screen contains the following tabs:
	- **Active applications** display those currently active applications running on your phone.
	- **Downloaded** displays any installed packages or applications from the Play Store that are taking up memory space. Tap **Uninstall** to remove them from your phone.
	- **RAM**, which displays the amount of current RAM (Random Access Memory) currently being used and allow you to **Clear Memory**.
	- **Storage** displays a visual graph indicating the available and used space within the System storage and external SD card.

## *Shutting Down an Currently Active Application*

- -Press and hold **Fig. 3** (Home) and then tap (**End all**)  $-$  or  $-$
- **1.** Press and hold **I** (**Home**) and then tap (**Task manager**).
- **2.** From the **Active applications** tab, tap **End** to close selected applications.

 $-$  or  $-$ 

Tap **End all** to close all background running applications.

## Google Now

Google Now<sup>®</sup> recognizes a user's repeated actions performed on the device (including access of common locations, repeated calendar appointments, search queries, etc.). This information is then used to display more relevant information to the user in the form of "cards". These scrollable on-screen cards are displayed when the Google Now application is launched.

These cards are not manually added.

The service uses your GPS, Google Search, and usage information to generate these cards automatically.

#### **To initially set up Google Now:**

- **1.** Press and hold  $\Box$  (Home) and then tap  $\Box$ (**Google Now**).
- **2.** Follow the on-screen instructions to review the available information.
- **3.** When prompted, agree to launch the application. Some initial on-screen "cards" are shown. A default is the Weather card that provides updated weather information in your area.

#### **To configure the Google Now settings:**

- **1.** Press and hold  $\Box$  and then tap  $\Box$  **Google Now**).
- **2.** Press **a** and select **Settings**.
- **3.** Access each desired Settings page and configure it as desired.

When these condition are met, new card information will begin to appear in the Google Now list of cards.

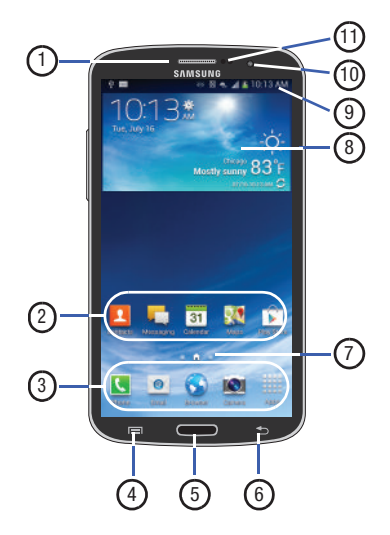

- **Front View of Your Phone 1. External speaker: allows you to hear the caller.** 
	- **2. Application icons**: you can place shortcuts to your favorite applications on the Home screen.
	- **3. Primary shortcuts**: allows quick access to important features such as Phone, Email, Browser, Camera, and Apps. For more information, refer to *"Adding and Removing Primary Shortcuts"* on page 29.
	- **Menu key:** allows you to access sub-menus with additional options for different features and applications such as Home screen, Phone, Contacts, Messaging, and Web.
	- **5. Home key**: allows you to return to the main Home screen from any Home screen or menu. Press and hold to display Recent apps, Task Manager, and Google Search. Quickly press twice to activate the S Voice application.
	- **Back key**: allows you step backwards when navigating a menu or web page.
	- **7. Home screen indicator**: shows which Home screen is presently displayed.

## Understanding Your Phone 14 DRAFT FOR INTERNAL USE

- **8. Weather widget**: displays Time, Day, Date, Temperature and weather conditions for your area. This can be deleted if desired and other widgets placed on Home screen.
- **9. Indicator icons**: shows the information needed to operate your phone, such as the received signal strength, phone battery level, time, unread Emails, missed calls, etc.
- **10. Front facing camera**: allows you to take pictures of yourself when you set the camera shooting mode to Self shot.
- **11. Proximity and Light sensors**: uses the ambient light level to adjust keypad access. If the light path is blocked, for example, when holding the phone close to your ear, the touch screen will turn off.

## Side Views of Your Phone

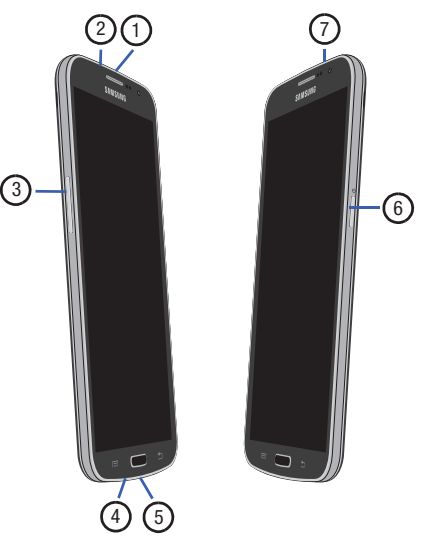

# DRAFT FOR INTERNAL USE ONLY

- **1. Microphone**: used for noise cancellation and stereo recording.
- **2. 3.5mm Headset jack**: allows you to plug in headphones.
- **3. Volume keys**: allow you to adjust the ringer volume while in standby mode or adjust the voice volume during a call. When receiving an incoming call, briefly press down either volume key to mute the ring tone. Adjusts text size when reading a message.
- **4. Microphone**: allows other callers to hear you when you are speaking to them. It is also used for the Speakerphone.
- **5. Power/Accessory Interface connector**: allows you to connect a Travel Charger or other optional accessories such as a USB/data cable or a hands-free headset for convenient, hands-free conversations.
- **6. Power/Lock key**: lets you power your phone on and off. Also allows you to lock or unlock the touch screen. For more information, refer to *"Locking and Unlocking the Touch Screen"* on page 10.
- **7. Infrared Blaster**: Used to emit infrared signals used for controlling external devices. DRAFT

## Rear View of Your Phone

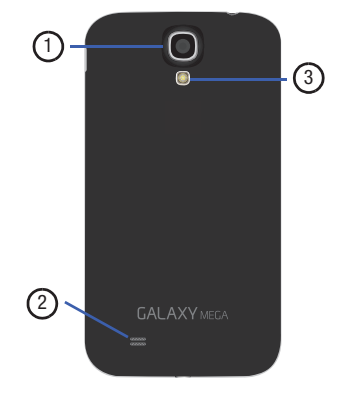

- **1. Camera lens**: is used to take pictures and shoot videos.
- **2. External speaker**: allows you to hear when the Speakerphone is turned on.
- **3. Flash**: is used to provide adequate light when taking pictures in dark places.

## Understanding Your Phone 16 OR INTERNAL USE

## Device Display

Your display provides information about the device's status, and is the interface to manage features. The display indicates your connection status, signal strength, battery status and time. Icons display at the top of the device when an incoming call or message is received and also alerts you at a specified time when an alarm was set. The screen also displays notifications, and Application (or shortcut) bar with five primary shortcuts: Phone, Contacts, Messaging, Internet, and Apps.

## *Display settings*

In this menu, you can change various settings for the for the wallpaper, cube, brightness or backlight.

- From the Home screen, tap (**Apps**) ➔ (**Settings**) ➔ (**My device** tab) ➔ **Display**. For more information, refer to *"Display Settings"* on page 286.  $\bigcirc$  (Settings)  $\rightarrow$   $\bigcirc$   $\bigcirc$   $\bigcirc$ 

## Status Bar

The Status Bar shows information about the connection status, signal strength, phone battery level, and time, and displays notifications about incoming messages, calls and other actions.

This list identifies the icons you see on your phone's display screen:

#### *Indicator Icons*

This list identifies the symbols you'll see on your device's display and Indicator area:

**Note:** Some Notification icons can be hidden manually by toggling the status of the Notification panel function. For more information, refer to *"Accessing Additional Screen Functions"* on page 39.

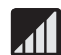

Displays your current signal strength. The greater the number of bars, the stronger the signal.

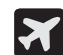

Indicates that the Airplane Mode is active. You cannot send or receive any calls or access online information.
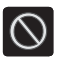

Indicates there is no signal available.

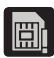

Displays when there is no SIM card in the phone.

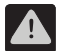

Displays when there is a system error or alert.

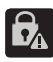

Displays to indicate a security warning. You are prompted to set a screen lock password.

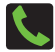

Displays when a call is in progress. Icon is displayed in the Status bar area.

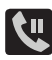

Displays when a call is on hold. Icon is displayed in the Status bar area.

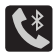

Displays when an active call is routed through a Bluetooth headset. Icon is displayed in the Status bar area.

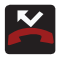

Displays when you have missed an incoming call.

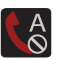

Displays when you device is set to automatically reject all incoming calls. The All numbers option is enabled from within **Call settings**➔**Call rejection** ➔ **Auto reject mode** menu.

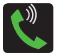

Displays when the speakerphone is on. Icon is displayed in the Status bar area.

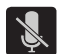

Displays when the microphone is muted. Icon is displayed in the Status bar area.

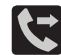

Displays when Call forwarding is set to Always forward. Displayed in the Status bar when the current call is minimized. For more information, refer to *"Configuring Additional Voice Call Settings"* on page 296.

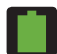

Displays your current battery charge level. Icon shown is fully charged.

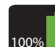

Displays when the current battery is 100 percent charged and the Display battery percentage option is enabled within the **Settings** ➔ **My device** tab ➔ **Display** menu.

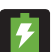

Displays your battery is currently charging.

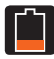

Displays your current battery charge level is low (Charge: ~28% - 15%).

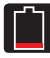

Displays your current battery charge level is very low (Charge: ~15% - 5%).

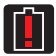

Shows your current battery only has up to 4% power remaining and will soon shutdown.  $(Character: ~4% ~ -1%).$ 

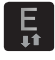

Displays when connected to the EDGE network.

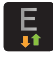

Displays when your phone is communicating with the EDGE network.

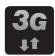

Displays when connected to the 3G network. 3G indicator is only seen when roaming.

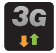

Displays when your phone is communicating with the 3G network. 3G indicator is only seen when roaming.

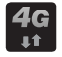

Displays when connected to the HSPA+ network.

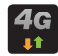

Displays when your phone is communicating with the HSPA+ network.

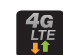

Displays when your phone is communicating with the 4G LTF network

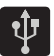

Displays when the phone has detected an active USB connection and is in a USB Debugging mode.

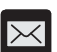

Displays when there is a new text message.

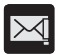

Displays when an outgoing text message has failed to be delivered.

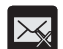

Displays when an incoming text message content has failed to be downloaded.

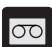

Displays when there is a new voicemail message.

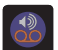

Displays when there is a new visual voicemail message.

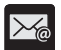

Displays in the notifications window when there is a new Email message.

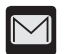

Displays in the notifications window when there is a new Gmail message.

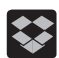

Displays when the user is prompted to set up a new Dropbox account.

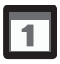

Displays when the time and date for a Calendar Event has arrived. For more information, refer to *"Calendar"* on page 198.

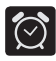

Displays when an alarm is set. For more information, refer to *"Setting an Alarm"* on page 202.

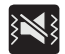

Displays when the device is in Silent mode. All sounds except media and alarms are silenced, and Silent mode is set to **Vibrate**. For more information, refer to *"Silent mode via Device Options Screen"* on page 289.

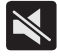

Displays when the device is in Silent mode. All sounds are silenced, and Silent mode is set to **Mute**.

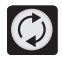

Displays when data synchronization and application sync is active and synchronization is in progress for Gmail, Calendar, and Contacts.

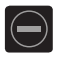

Displays when the Blocking mode feature is active. For more information, refer to *"Blocking Mode"* on page 301.

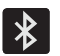

Displays when Bluetooth technology is active and enabled.

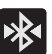

Displays when the Bluetooth technology is active and communicating with an external device.

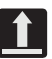

Displays when the an outbound file transfer is in progress.

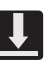

Displays when a file or application download is in progress.

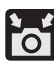

Displays when the Share shot option is enabled from within the Camera Shooting mode menu and images and being shared via Wi-Fi Direct. For more information, refer to *"Camera Options"* on page 149.

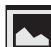

Displays when a screen capture has been taken and stored in the clipboard.

For more information, refer to *"Using Motions and Gestures"* on page 45.

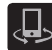

Displays when your device is connected being used to control streaming media and is connected to a Digital Living Network Alliance (DLNA) certified devices.

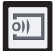

Displays when your device is currently sharing/ streaming media to paired device using the Samsung Link application.

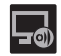

Displays when AllShare Cast Hub is active, connected to your device, and communicating. For more information, refer to *"AllShare Cast Hub"* on page 194.

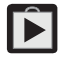

Displays when updates are available for download.

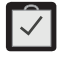

Displays when a Play Store download has completed.

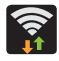

Displays when Wi-Fi is connected, active, and communicating with a Wireless Access Point (WAP).

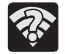

Displays when Wi-Fi is active and there is an available open wireless network.

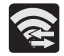

Displays when Wi-Fi Direct is active and configured for a direct connection to another compatible device in the same direct communication mode.

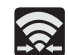

Displays when Wi-Fi Direct is communicating with another compatible device.

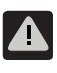

Displays to alert you to disable an active Wi-Fi Direct connection if not in use - to conserve battery power.

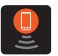

Displays when the USB Tethering mode is active and communicating. For more information, refer to *"USB Tethering"* on page 259.

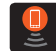

Displays when Wi-Fi is being used as a Mobile HotSpot feature is active and communicating. For more information, refer to *"4G Mobile HotSpot"* on page 260.

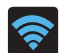

Displays when a share shot has been established with other users via a Wi-Fi Direct connection.

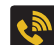

Displays when the Wi-Fi calling feature is active. Minutes used while connected to the Wi-Fi network count against available rate plan minutes.

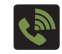

Displays when the Wi-Fi calling feature is active and you are using it with within your current active call.

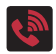

Displays when there is an error in the use or 911 registration of the Wi-Fi Calling feature.

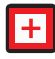

Displays when you are currently in Emergency calling mode. You must exit this mode to resume normal calling function.

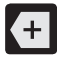

Displays in the notifications window when there are too many on-screen notification icons to display. Tap to show more notifications.

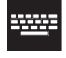

Tap to select a text input method.

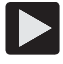

Displays in the notifications window when a song is currently playing within the Music application.

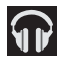

Displays in the notifications window when a song is currently playing within the Play Music application.

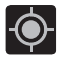

Displays when your device's GPS is on and communicating.

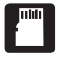

Displays when the external SD card (internal microSD) has been disconnected (unmounted) from the phone and is now ready for either removal or formatting.

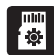

Displays when the External SD card is being prepared for mounting to the device. This is required for communication with the External SD card.

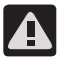

Displays when the microSD card has been improperly or unexpectedly removed.

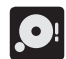

Displays when storage within either the internal location or the external SD card has reached its capacity. It is recommended you either move files off or delete them to make additional room.

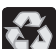

Displays when Power saving mode is enabled.

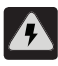

Displays when the Power saving alert notification has been activated. You are then prompted to view your current battery level.

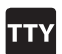

Displays when TTY device has been inserted.

For more details on configuring your phone's settings, see *"Changing Your Settings"* on page 263.

### *Notification Bar*

The Notification area indicates new message events (data sync status, new messages, calendar events, call status, etc). You can expand this area to display the Notification screen that provides more detailed information about the current on-screen notification icons.

- **1.** Touch the Status bar to reveal the Notifications tab, and then drag the tab to the bottom of the screen to open the Notifications panel (1).
- **2.** Tap a notification entry to open the associated application (2).

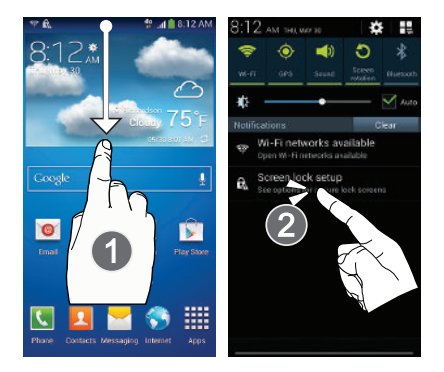

#### Clearing Notifications

- **1.** In a single motion, touch and drag the Status bar down to the bottom of the screen to open the Notifications panel.
- **2.** Tap **Clear**. The notifications are cleared from the panel.

## *Accessing Additional Screen Functions*

In addition to notifications, this screen also provides quick and ready access to device functions. These can be quickly activated or deactivated.

Scrolling across a horizontal list of functions has been enhanced with an accessible Grid view.

**Note:** You can select the function buttons you see at the top of the Notifications panel.

Only 5 buttons are shown at any one time.

The Grid view is the only way to view all functions.

#### **To activate the Grid view:**

-From the Notification panel, tap **Fig. (0pen Grid view)** to display additional functions.

#### **To minimize the Grid view:**

- From the Notification panel, tap (**Close Grid view**) to show only your primary functions.

#### **To customize the functions displayed:**

**1.** From the Notification screen, tap **E** (Open Grid **view**) to display additional functions.

- **2.** Tap (**Edit**) then locate the Notifications panel area located at the bottom of the Notifications panel screen.
- **3.** In a single motion, touch and hold a desired function then drag it to the top row.

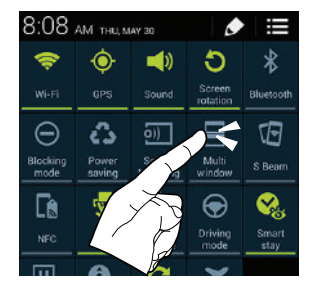

# Function Keys

Your device comes equipped with three main function keys that can be used on any screen: **Home**, **Menu**, and **Back**.

## *Home Key*

The **Home** key ( $\Box$ ) takes you back to your Home screen (indicated by a white Home icon).

- Press and hold to launch the Recent apps/Task manager screen. For more information, refer to *"Accessing Recently-Used Applications"* on page 55.

### *Menu Key*

The **Menu** key ( $\equiv$ ) activates an available menu function for the current screen or application.

## *Back Key*

The **Back** key  $(\Box)$  returns you to the previously active screen. If the on-screen keyboard is currently open, this key closes the keyboard.

## Home Screen

The Home screen is the starting point for using the applications on your phone. There are initially seven available panels, each populated with default shortcuts or applications. You can customize each of these panels.

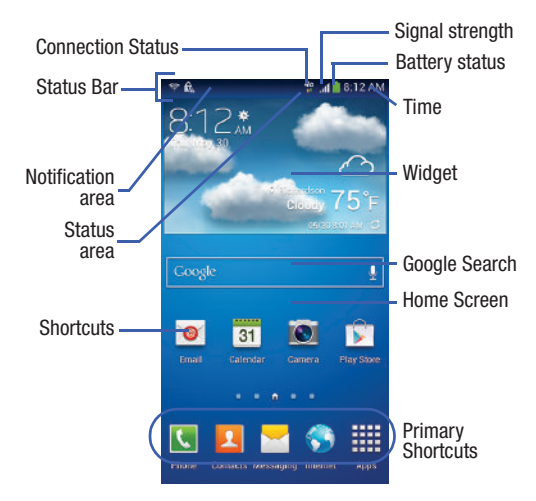

- **Notification area** displays those icons associated with end-user notifications such as: email messages, calls (missed, call in progress), new voicemail, upcoming event, USB connection, Emails, and Text/MMS messages.
	- These notifications appear at the top-left of the screen (within the Status bar area) and display important user information.
	- This information can be accessed by swiping down from the Status bar (page 38).
- **Status area** displays those icons associated with the status of the device such as communication, coverage, Bluetooth, 4G/3G, Wi-Fi communication, battery levels, GPS, etc.
- **Home Screen** is a customizable screen that provides information about notifications and device status, and allows access to application Widgets.
- **Extended Home Screens** extend beyond the current visible screen width to provide more space for adding icons, widgets, and other customization features.
	- There are six available extended screens (panels) each of which may be populated with its own shortcuts or widgets. These screens share the use of the five Primary Shortcuts.
	- The current screen is indicated at the bottom by a white square. Up to seven (7) total screens are available.

**Note:** Both the status bar and primary shortcuts are visible across all screens.

- **Google search** is an on-screen Internet search engine powered by Google™. Tap to access the Voice Actions feature where you can verbally enter a search term and initiate an online search.
	- Tap (**Voice Actions**) to launch the function from within this Google widget.
- **Widgets** are self-contained on-screen applications (not shortcuts). These can be placed onto any of the available screens (Home or extended).
- **Shortcuts** are icons that launch available device applications such as Camera, YouTube, Contacts, Phone, Email, Play Store, etc. These function the same as shortcuts on your computer.
	- Although some may already be found on the Extended Home screens, the majority can also be found within the Applications screens.
	- $-$  The Application screens can be accessed by tapping (**Apps**) from the Primary shortcuts area.
	- Shortcuts can be removed from a screen and added back any number of times.
- **Primary Shortcuts**: are four shortcuts present throughout all of the available screens and can be used to both navigate within the device or launch any of the following functions:
	- **Phone** ( ) launches the phone-related screen functions (Keypad, Logs, Favorites, and Contacts).
	- **Contacts** ( ) launches the Contacts-related screens (Phone, Groups, Favorites, and Contacts).
	- **Messaging** ( ) launches the Messaging menu (create new messages or open an existing message string).
	- $-$  **Internet** ( $\langle \cdot \rangle$ ) launches the built-in Web browser.
	- **Apps** launches the Applications page.
		- **•** Tap (**Apps**) to access the Applications screens.
		- While in the Applications screens, tap **Back**) to easily return to the Home screen.

As you transition from screen to screen, a screen indicator (located at the bottom) displays the currently active panel.

## *Home Screen Menu Settings*

When on the Home screen, press  $\equiv$  and then select any of the following menu options:

- **Add apps and widgets** allows you to quickly access the Widget tab where you can then drag a selected widget to an available area on a selected screen.
- **Create folder** allows you to create on-screen folders to help organize files of application shortcuts.
- **Set wallpaper** allows you to assign the current wallpaper for the Home screen, Lock screen, or Home and lock screens. Choose from Gallery, Live wallpapers, or Wallpapers.
- **Edit page** allows you to add or remove extended screens from your device. You can have up to six extended screens (one Home screen and six Extended screens).
- **Search** displays the Google Search box that you can use to search for a key term online.
- **Settings** provides quick access to the device's settings menu.
	- The Settings menu can also be accessed by pressing and then tapping ➔ **Settings**.

## Applications

The Application menu provides quick access to the most frequently used applications. Applications display on each of the three panels on the Applications screens.

**Important!** Once you log into your Google account. All previously downloaded apps should now be populated within the Application screens.

## *Application Screen Menu Settings*

When on the Apps screen, the following menu options are available:

- **1.** Press  $\Box$  and then tap  $\Box$  (Apps).
- **2.** Press  $\equiv$  and then select from the following options:
	- **Play Store**: provides quick access to the Play Store (page 224).
	- **Edit**: allows you to organize your current applications by moving them around the screen, edit or delete existing Apps folders.
	- **Create folder**: allows you to create an application folder where you can better organize and group desired apps.
- **Uninstall**: allows you to uninstall a user-downloaded application. Only those applications that are not default to the device can be downloaded. Tap  $\Box$  to remove the selected app.
- **Downloaded applications**: allows you to filter the view of apps to only those applications that you have downloaded.
- **View type**: allows you to customize the way the Apps menu listing is shown (page 58).
- **Share apps**: allows you to share information about selected applications with external users (page 56).
- **Hide applications**: allows you to specify which current applications are hidden from view in this menu. Once you have selected the apps, tap **Done**.
- **Show hidden applications: allows you to specify which** previously hidden applications are can be made visible again for viewing in this menu. Once you have selected the apps, tap **Done**.
- **3.** Press  $\Box$  to return to the Home screen.

# Screen Navigation

Using the touch screen display and the keys, you can navigate the features of your device and enter characters. The following conventions are used in this manual to describe the navigation action in the procedures.

## *Navigating Through the Screens*

The following terms describe the most common hardware and on-screen actions.

- **Press and hold**: Pressing relates to use of the hardware keys and buttons to select or activate an item. For example: press the Navigation key to scroll through a menu. Some buttons and keys require you to press and hold them to activate a feature, for example, you press the Lock key to lock and unlock the device.
- **Tap**: Use a brief touch to select items on the display or to enter text on the virtual QWERTY keyboard. For example: touch an Application icon to open the application. A light touch works best.
- **Touch and hold**: Touch and hold an icon or key to open the available options, or to access a pop-up menu. For example: touch and hold from the Home screen to access a menu of customization options.
- **Flick**: Move your finger in lighter, quicker strokes than swiping. This finger gesture is always used in a vertical motion, such as when flicking through contacts or a message list.
- **Swipe or slide**: Quickly drag your finger vertically or horizontally across the screen. This allows you to move the area of focus or to scroll through a list. For example: slide your finger left or right on the Home screen to scroll among the seven panels.
- **Drag**: Press and hold your finger with some pressure before you start to move it. Do not release your finger until you have reached the target position.
- **Rotate**: Automatically change the screen orientation from portrait to landscape by turning the device sideways. For example: rotate to landscape orientation when entering text, to provide a larger keyboard, or when viewing web content to minimize scrolling.
- **Pinch**: "Pinch" the screen using your thumb and forefinger to zoom out when viewing a picture or a Web page. (Move fingers inward to zoom out.)

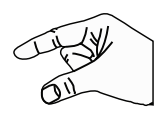

• **Spread**: "Spread" the screen using your thumb and forefinger to zoom in when viewing a picture or a Web page. (Move fingers outward to zoom in.)

- **Note:** These screens can be re-arranged in any desired order. For more information, refer to *"Customizing the Screens"* on page 55.
- **Motion Navigation and Activation**: The device comes equipped with the ability to assign specific functions to certain device actions that are detected by both the accelerometer and gyroscope.
- **Note:** Motion must be enabled for this feature to be active. For more information, refer to *"Motions and Gestures Settings"* on page 312.

## *Accessing Recently-Used Apps*

- **1.** Press and hold  $\Box$  from any screen to open the recently-used applications window.
- **2.** Tap an icon to open the selected application.

 $-$  or  $-$ 

Tap  $\leq$  to go to the Task manager.

 $-$  or  $-$ Tap  $\mathbb{R}$  I to go to Google Search. – or – Tap  $\Rightarrow$  to delete the record of all recently used applications.

# Using Motions and Gestures

By activating the various motion and gesture features within this menu (page 312), you can access a variety of time saving functions.

- **Caution!** Excessive shaking or impact to the device may cause unintended results. To learn how to properly control motions, tap (**Apps**) ➔ **Settings** ➔ **My device** tab ➔ **Motions and gestures**. When tapped, each entry comes with an on-screen tutorial.
	- -From the Home screen, press  $\equiv$  and then tap Settings  $\rightarrow$  **with a** (My device tab) → Motions and **gestures**. made in 1992.<br>The vice of the vice of the vice of the vice of the vice of the vice of the vice of the vice of the vice of th<br>The vice of the vice of the vice of the vice of the vice of the vice of the vice of the vice of t
		- **Air gesture**: Allows you to control your device by performing motions above the sensor (without touching the device).
		- **Motion**: Allows you to control your device using natural movements (on the screen).
- **Palm motion**: Allows you to control your device by touching the screen with your entire hand.
- **Gyroscope calibration**: Allows you to properly calibrate your device's touch screen.

### **To activate Air gesture:**

- **1.** From the main **Settings** page, tap **My device** tab  $\rightarrow$ **Motions and gestures**.
- **2.** In a single motion touch and slide the **Air gesture** slider to the right to turn it on. If the feature is available for your selected action, an

Air gesture icon  $\langle \hat{\mathbb{S}} \rangle$  will appear in the status bar.

**3.** Read the on-screen notification and tap **OK**.

**Note:** At least one feature must be activated before Air gesture can be activated.

- **4.** Tap **Learn about sensor and icon** field to review on-screen information about the Air gestures sensor and related icon.
- **5.** In a single motion, slide a feature's activation slider to the on position.

For more information, refer to *"Motions and Gestures Settings"* on page 312.

### **To activate Motion:**

- **1.** From the main **Settings** page, tap **My device** tab ➔ **Motions and gestures**.
- **2.** In a single motion touch and slide the **Motion** slider to the right to turn it on.
- **3.** Read the on-screen notification and tap **OK**.

**Note:** At least one feature must be activated before Motion can be activated.

**4.** In a single motion, slide a feature's activation slider to the on position.

For more information, refer to *"Motions and Gestures Settings"* on page 312.

**To activate Palm Motion:**

- **1.** From the main **Settings** page, tap **My device** tab ➔ **Motions and gestures**.
- **2.** In a single motion touch and slide the **Palm motion** slider to the right to turn it on.
- **3.** Read the on-screen notification and tap **OK**.
- **Note:** At least one feature must be activated before Palm motion can be activated.
	- **4.** In a single motion, slide a feature's activation slider to the on position.

For more information, refer to *"Motions and Gestures Settings"* on page 312.

## *Gyroscope Calibration*

Calibrate your device by using the built-in gyroscope.

- **1.** From the main **Settings** page, tap **My device** tab ➔ **Motions and gestures** ➔ **Gyroscope calibration**.
- **2.** Place the device on a level surface and tap **Calibrate**. The device adjusts the level of the accelerometer. During the calibration process a green circle appears on-screen and the center circle adjusts to the center position.

# Using the Multi Window

This feature allows you to run multiple applications on the current screen at the same time.

**Note:** Only applications found within the Multi window panel can be active atop another current application on the screen.

When launching applications that contain multimedia files (music/video), audio from both files will be played simultaneously.

## *Activating and Deactivating Multi window*

#### **To activate Multi window via the Notification screen:**

- **1.** In a single motion, touch the Status bar to reveal the Notifications tab, and then drag it to the bottom of the screen to open the Notifications screen (1).
- **2.** From the Notification screen, tap (**Open Grid view**) to display additional functions.
- **3.** Tap the Multi window entry to activate the feature (2). The icon turns green when active.
- **Note:** Although the Multi window feature is now active (as shown via the Notifications screen), the user must enable/display the Multi window list is shown only by using the Back button. This action is a one time event during the initial access. After that, the Multi window list is displayed whenever the feature in active via the Notifications screen (2).

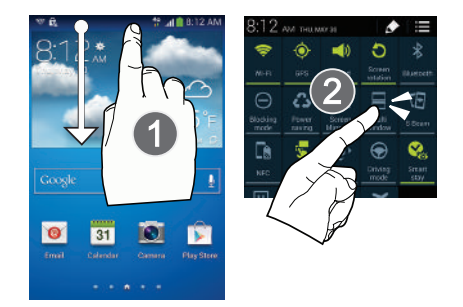

#### **To display the Multi window tab:**

**1.** Press and hold the **Back** key ( The Multi window tab  $\parallel$  appears (by default) on the left side of the screen.

**Note:** Initially open activation, the entire apps panel is briefly displayed, then minimized to only show the tab.

**2.** Tap the tab to open the application panel showing all the available Multi window apps.

#### **To hide the Multi window tab:**

-Press and hold the **Back** key ( $\Box$ ). This action hides the Multi window tab from view.

## *Repositioning the Multi Window*

The Multi window contains two components: tab and apps panel. The tab can be manually moved across the screen. The apps panel (containing the scrollable apps) can be relocated to lock onto the different sides of the screen.

### **To move the tab Up or Down:**

- Activate the Multi window feature (page 48).
- **2.** Press and hold the **Back** key  $(\leq)$  to view the tab.
- **3.** In a single motion, touch and hold the tab  $\left| \right\rangle$  for approximately one-second, then slowly drag it to its new location **along the current** screen edge.

**Note:** This is a quick way to get the tab out of the way if you can't get to a button or option behind it.

#### **To relocate the Multi window apps panel:**

- **1.** Activate the Multi window feature.
- **2.** Tap the tab to display the apps panel (containing the scrollable apps).

**Note:** Its only when the tab is detached that the entire panel can be relocated.

**3.** In a single motion, touch and hold  $\mathbb{R}$  for approximately one-second to detach it from the screen (1), then slowly drag it to its new location **along any other** available screen edge (2).

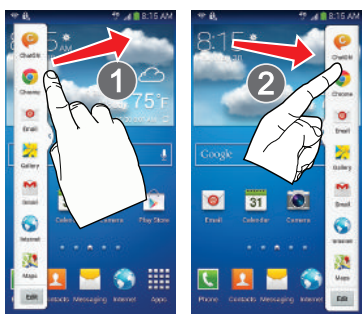

## *Customizing the Multi Window apps*

The applications found within the apps panel of the Multi window can be organized by either being rearranged or removed.

### **To rearrange the Multi window applications:**

- **1.** Activate the Multi window feature.
- **2.** Tap the tab to display the apps panel (containing the scrollable apps).
- **3.** In a single motion, touch and hold a desired app until it detaches from the panel, then carefully drag it to a new location in the list of apps. Lift your finger or stylus off the screen to let go of the app and drop it into its new location.

## **To remove a Multi window application:**

- **1.** Activate the Multi window feature.
- **2.** Tap the tab to display the apps panel (containing the scrollable apps).
- **3.** Tap the **Edit** button (located at the bottom of the list) to reveal a staging area that can house any removed applications from the Multi window panel.

**4.** Tap **Done** once you have completed the removal process.

#### **To restore a Multi window application:**

- **1.** Activate the Multi window feature.
- **2.** Tap the tab to display the apps panel (containing the scrollable apps).
- **3.** Tap the **Edit** button (located at the bottom of the list) to reveal the staging area containing any previously removed apps.
- **4.** Locate the desired application.
- **5.** In a single motion, touch and hold a desired app until it detaches from the staging area, then carefully drag it to a new location in the current list of apps.

## *Using Multi Window to run multiple apps on the same screen*

Any of the apps found within the Multi window panel can be run at the same time as a current on-screen app.

Once multiple apps are running on the same screen, you can then choose to either swap their positions or maximize a desired app.

**Note:** Only applications found within the Multi-window panel can be active atop another current application on the screen. When launching applications that contain multimedia files (music/video), audio from both files will be played simultaneously.

In this example we will be launching both the Internet and Maps applications.

- **1.** Launch an application.
	- **•** From the Home screen, tap (**Apps**) ➔ (**Internet**).
- **2.** Activate the Multi window feature.
- **3.** Tap the tab to display the apps panel.
- **4.** Touch and hold the desired app, such as Maps, until it detaches from the panel.
- **5.** In a single motion, drag it over the current app and drop the new Multi window app over either the top or bottom area of the current on-screen app.

**Note:** Once two applications are running, the device displays a split screen view containing both the initial app and the new Multi window app. Each application is still independent of the other.

**To switch the arrangement of the applications:**

- **1.** With the two applications shown in a split screen, tap the Border bar to show the on-screen icons.
- **2.** Tap the desired application area (top or bottom).
- **3.** Locate and tap  $\boxed{1}$ (**Switch app location**). The current apps are switched.

### **To increase the size of a desired application window:**

**1.** With the two

applications shown in a split screen, locate the Border bar indicating the edge of the app window.

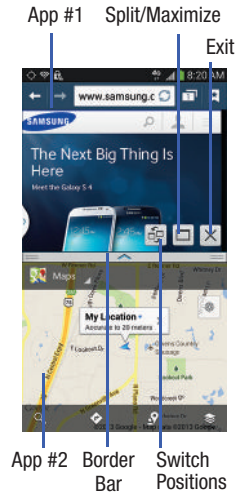

**2.** In a single motion, touch and hold the Border bar then drag it to resize the desired window.

### **To split the current applications:**

- **1.** With the two applications shown in a split screen, tap the Border bar to show the on-screen icons.
- **2.** Tap the desired application area (top or bottom).
- **3.** Locate and tap (**Maximize the app**). The current apps are the both maximized.

## **To close a selected application:**

- **1.** With the two applications shown in a split screen, tap one of the two on-screen apps to select it.
- **2.** Tap the Border bar to show the on-screen icons.
- **3.** Locate and tap  $\vert \times \vert$  (Close the app). The current app is close and the remaining app is maximized.

# Menu Navigation

You can tailor the device's range of functions to fit your needs using both menus and applications. Menus, sub-menus, and features are accessed by scrolling through the available on-screen menus. Your device defaults with seven screens.

# *Navigating Through the Application Menus*

There are three default Application Menu screens available. As you add more applications from the Play Store, more screens are created to house these new apps.

- **1.** From the Home screen, tap (**Apps**). The first Application Menu screen displays.
	- To close the Applications screen, press **Fig. (Home**).
- **2.** Sweep the screen to access the other menus.
- **3.** Tap any of the on-screen icons to launch the associated application.

## *Using Sub-Menus*

Sub-menus are available from within most screen and applications.

- **1.** Press  $\|\equiv\|$ . A sub-menu displays at the bottom of the screen.
- **2.** Tap an available on-screen option.

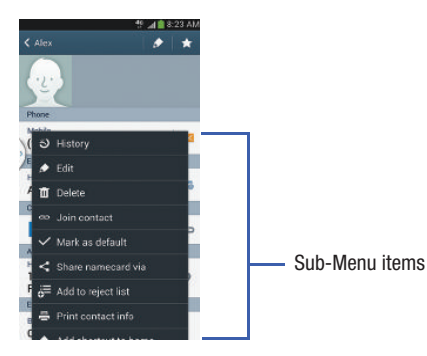

## *Using Context Menus*

Context menus (also called pop-up menus) contain options that apply to a specific item on the screen. They function similarly to menu options that appear when you right click your mouse on your desktop computer.

- Touch and hold an item on-screen to open its context menu.

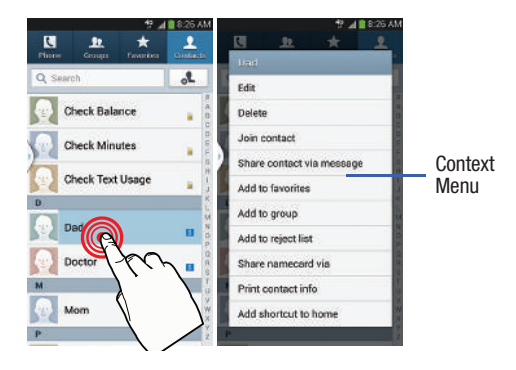

## *Accessing Recently-Used Applications*

- **1.** Press and hold  $\Box$  to open the recently-used applications window.
- **Note:** This recent applications screen also provides access to the **Task manager**.
	- **2.** A pop-up displays the six most recently used applications.
	- **3.** Tap an icon to open the recent application.

# Customizing the Screens

You can customize the Home screens (panels) to display the Widgets, Shortcuts, Folders, or Wallpapers. For example, one screen could contain the Music Player shortcut and other forms of media, while another screen might contain communication apps such as Gmail.

You can customize your Home screen by doing the following:

- **Adding, Deleting, and Rearranging screens**
- **Assigning a New Home screen**
- **Adding and Removing Primary Shortcuts**
- **Sharing Application Information**
- **Managing Shortcuts**
- **Adding and Removing Widgets**
- **Changing the Background (Wallpapers)**

## *Adding and Deleting Screens*

Your device comes with seven screens. You can delete these screens and then add them back later.

**Note:** These screens can be deleted and re-arranged.

**Important!** Your phone can only contain at most seven screens and at least one screen.

#### **To delete a screen:**

- **1.** From the Home screen, press  $\mathbf{r} = \mathbf{r}$  and then tap **Edit page**.
- **2.** Touch and hold, then drag the undesired screen up to the **Remove** tab ( $\overrightarrow{III}$ ).
- **3.** Press  $\Box$  to return to the main Home screen.

#### **To add a screen:**

- **1.** From the Home screen, press  $\boxed{=}$  and then tap **Edit page**.
- **2.** Tap (**Add screen**). The newly added screen appears as the last page.
- **3.** Press  $\Box$  to return to the main Home screen.

## *Rearranging the Screens*

- **1.** From the Home screen, press  $\boxed{=}$  and then tap **Edit page**.
- **2.** Touch and hold a screen and then drag it into its new location. Upper-left is screen position #1 and bottom-right is screen last screen.

## *Assigning a New Home Screen*

- **1.** From the Home screen, press  $\boxed{=}$  and then tap **Edit page**.
- **2.** Tap  $\boxed{1}$ . The new Home screen then indicates this (**Home screen**) icon at the top of the selected screen.

## *Sharing an App*

The device's Applications menu now comes with a feature that allows you to share information about your selected applications with external users.

- **1.** From the Home screen, tap (**Apps**).
- **2.** Press **a** and then tap **Share apps**.
- **3.** Place a check mark alongside those applications you wish to share information about and tap **Done**.

**Note:** Shared applications consist of those that have previously been downloaded from the Play Store.

- **4.** Select a sharing method. Choose from: Add to Dropbox, Bluetooth, ChatON, Email, Flipboard, Gmail, Google, Google+, Messaging, S Memo, and Wi-Fi Direct.
- **5.** The recipient will be notified about the receipt of the new information.

## *Managing Shortcuts*

**Note:** To move a shortcut from one screen to another, you must carefully touch and hold the shortcut and slowly drag it to the edge of the screen. As the shortcut turns light blue, you can begin to move it to the adjacent screen.If this does not work, delete it from its current screen. Activate the new screen and then add the selected shortcut.

#### **To add a shortcut from the Applications screen:**

- **1.** From the Home screen, select a screen location for your new shortcut by scrolling across your available screens until you reach the desired one.
- **2.** Tap Apps ( $\left(\frac{1}{2}, \frac{1}{2}\right)$  to reveal all your current available applications. By default, applications are displayed as an Alphabetical grid.
- **3.** Scroll across the screens and locate your desired application.
- **4.** Touch and hold the on-screen icon. The new shortcut then appears to hover over the current screen.
- **5.** While still holding the on-screen icon, position it on the current screen. Once complete, release the screen to lock the shortcut into its new position.

### **To add a shortcut via the Add to Home screen:**

- **1.** From the Home screen, navigate to a screen with an empty area.
- **2.** Touch and hold an empty area of the screen.
- **3.** From the **Home screen** window, tap **Apps and widgets**  ➔ **Apps**.

**4.** Scroll across the pages and in a single motion, touch and hold an application to place a copy on the current screen.

#### **To delete a shortcut:**

- **1.** From the Home screen, touch and hold the desired shortcut. This unlocks it from its location on the current screen.
- **2.** Drag the shortcut over the **Remove** tab ( $\overline{111}$ ) and release it.

## *Adding and Removing Primary Shortcuts*

**Note:** You can change any of your primary shortcuts with the exception of the **Apps** shortcut.

### **To remove a primary shortcut:**

- From the Home screen, touch and hold the primary shortcut you want to replace, then drag it to an empty space on any available screen. The primary shortcuts are now updated to show an empty slot.

#### **To insert a new primary shortcut:**

- **1.** From the Home screen, tap (**Apps**).
- **2.** Locate your desired application, then touch and hold the on-screen icon to position it on a desired screen. For more information, refer to *"Managing Shortcuts"* on page 57.
- **3.** Locate the screen with the desired shortcut you want to add as the new primary shortcut.
- **4.** Touch and hold the shortcut until it detaches from the screen.
- **5.** In a single motion, touch and hold the new shortcut, then drag it into the empty space within the row of primary shortcuts. The new primary shortcut will now appear on both the Home and Extended screens.

## *Adding and Removing Widgets*

Widgets are self-contained applications that can be placed on any screen. Unlike shortcuts, widgets appear as applications.

### **To add a Widget:**

- **1.** From the Home screen,  $\tan \frac{\pi}{2}$  (Apps)  $\rightarrow$  Widgets tab.
- **2.** Scroll across the Widget pages and locate a desired Widget.
- **3.** Touch and hold an available Widget until it detaches from the screen.
- **4.** While still holding the Widget, scroll left or right across the available screens and let go of the Widget to place it on your current screen.

### **To remove a Widget:**

- **1.** Touch and hold a Widget until it unlocks from the current screen.
- **2.** Drag the widget over the **Remove** tab ( $\overline{111}$ ) and release it.
	- **•** As you place the Widget into the Trash, both items turn red.
	- **•** This action doesn't delete the Widget, it just removes it from the current screen.

### **To place a widget onto a different screen:**

- **1.** Touch and hold the widget until it becomes transparent.
- **2.** Slowly drag it past the edge of the screen until the adiacent page appears highlighted and it then snaps onto the new page.
- **3.** Drag the widget to its desired position on the new screen.
- **4.** Repeat these steps to continue moving it to other screens.

## *Managing Wallpapers*

Wallpapers consist of either Gallery images (user taken), Live wallpapers (animated backgrounds), or Wallpaper gallery (default phone wallpapers).

**Note:** Selecting animated Live wallpapers will require additional battery power.

### **To change the current Home screen wallpaper:**

**1.** Navigate to any screen.

 $-$  or  $-$ Press  $\Box$  to go to the Home screen.

- **2.** Touch and hold an empty area of the screen.
- **3.** From the **Home screen** window tap Set wallpaper → **Home screen**.
- **4.** Select a Wallpaper type:
	- **•** Tap **Gallery** to select from a user image stored in the camera image gallery, crop the image, and tap **Done**.
	- **•** Tap **Live wallpapers** to select from a list of animated backgrounds, once done tap **Set wallpaper**.
	- **•** Tap **Wallpapers**, scroll through the images, tap a wallpaper image, then tap **Set wallpaper**.

**Note:** Wallpapers supports the following image types: JPEG, PNG, GIF, BMP, and WBMP.

#### **To change Wallpapers from Settings Menu:**

**1.** From the main **Settings** page, tap **My device** tab  $\rightarrow$ **Display** ➔ **Wallpaper**.

 $-$  or  $-$ 

Touch and hold an empty area of the screen and select **Set wallpaper**.

- **2.** Choose from **Home screen**, **Lock screen**, or **Home and lock screen**.
- **Note:** The **Home and lock screens** is an additional option that allows you to change both screens at the same time.
	- **3.** Select a wallpaper type (**Gallery**, **Live wallpaper**, or **Wallpapers**).
	- **4.** Choose an image and tap **Done** or **Set wallpaper**.

#### **To change the current Lock screen wallpaper:**

**1.** Navigate to any screen, touch and hold an empty area of the screen, and tap **Set wallpaper** ➔ **Lock screen**.  $-$  or  $-$ 

From the main **Settings** page, tap **My device** tab ➔ **Display** ➔ **Wallpaper** ➔ **Lock screen**.

- **2.** Select a Wallpaper type:
	- **•** Tap **Gallery** to select from a user image stored in the camera image gallery, crop the image, and tap **Done**.
	- **•** Tap **Travel wallpaper** to display recommended destination images on your lock screen. Select a slideshow interval.
	- **•** Tap **Wallpaper**, scroll through the images, tap a wallpaper image, then tap **Set wallpaper**.

# Section 3: Call Functions and Contacts List

This section describes features and functionality associated with making or answering calls, and the Contacts list, which is used to store contact information.

# Displaying Your Phone Number

- From the main **Settings** page, tap **More** tab ➔ **About device** ➔ **Status**. Your phone number displays in the **My phone number** field.

**Note:** The device's **Settings** menu can also be activated by pressing  $\Box$  and then tapping  $\Box$  (Apps)  $\rightarrow$ (**Settings**).

# Making a Call

You can store phone numbers that are regularly used to the SIM card or to the device's memory. These entries are referred to as the **Contacts list**.

- **1.** From the Home screen, tap (**Phone**).
- **2.** Enter the phone number and then tap
- -If you make a mistake while dialing,  $\tan \frac{1}{x}$  to clear the last digit. Touch and hold  $\left\| \left( \infty \right) \right\|$  to clear the entire sequence.
- **Note:** When you activate the **Auto redial** option in the **Call settings** ➔ **Additional settings** menu, the device automatically redials up to 10 times when the person does not answer the call or is already on the phone, provided your call is not sent to voicemail.

**Note:** If your screen goes black during your interaction with the device (launching Keypad, etc.), you might be accidentally swiping over the front sensors.

### *Quick Dialing a Number from the Contacts List*

- **1.** From the Home screen, tap (**Contacts**).
- **2.** Locate a contact from the list.
- **3.** In a single motion, touch and drag your finger over the number by going to the right. This action places a call to the recipient.

## *Running a Call in the Background*

If you exit the current call screen and return to the Home screen, you are visually notified that you are still on an active call by the green phone icon within the Status bar.

This is the best way to stay on your current call and do something else (multi-task) such as access the Contacts list, view a recent email, locate a picture, etc..

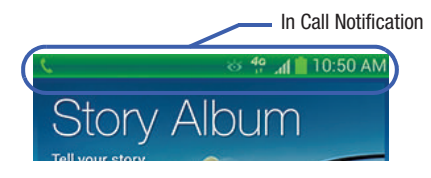

# Ending a Call

-Briefly tap  $\Box$  key to end the call.

**Note:** To redial a recent number, tap **A** at the end of the call or locate the number from the Logs list, tap the entry and tap **Call**.

## *Ending a Call from the Status Bar*

- **1.** From an active call, you can launch a separate application or return to the Home screen. The current call is kept active in the background.
- **2.** Tap the Status bar to reveal the Notifications tab, and then drag the tab to the bottom of the screen to open the Notifications panel.
- **3.** Tap **End** to end the currently active call.

# Making Emergency Calls

If you do not have a SIM card installed the first time you turn on the phone, the **Insert SIM card to make calls** message displays and an animated tutorial shows you how to install the SIM card.

Without a SIM card, you can only make an emergency call with the phone; normal cell phone service is not available.

#### Making an Emergency Call Without a SIM card installed

- **1.** Tap **Emergency call** from the on-screen display to make an emergency call.
- **2.** Enter 9-1-1 and tap **. Complete your call.** During this type of call, you will have access to the Speaker mode, Keypad, and End Call features.
- **Note:** Selecting Location consent may drain battery power. For more information, refer to *"Power Saving Mode"* on page 302.

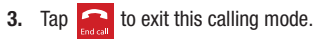

### Making an Emergency Call With a SIM card installed

The Emergency calling mode makes redialing an emergency number a 1-tap process. Before you can resume normal calling operations, you should first exit this mode.

- **1.** Swipe the Lock screen to unlock the device.
- **2.** From the Home screen, tap  $\mathbb{R}$
- **3.** Enter the emergency number (ex: 911) and then tap .

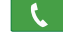

- **4.** Complete your call. During this type of call, you will have access to the Speaker mode, Keypad, and End Call features.
- **Note:** This mode can drain your battery power more rapidly than a normal calling mode.
	- **5.** At the Emergency Callback screen, follow the on-screen instructions.

# Dialing Options

When you enter numbers on the Keypad, you will see three on-screen options.

From the keypad screen, use one of the following options:

- **Voicemail (**  $\infty$  ) to access your Voicemail service.
- **Call** (  $\left($  ) to call the entered number.
- **Delete** (  $\times$  ) to delete digits from the current number.

#### **To view additional dialing options:**

- -After entering a number, tap
	- **Send message** to send the current caller a text message while still maintaining the current call active.
	- **Add to Contacts** to add the current number to either a new or existing Contacts entry.
	- **Speed dial setting** to access the Speed dialing setting menu where you can assign a speed dial location to a current Contacts entry.
	- **Add 2-sec pause** to insert a two-second pause to enter a 2-second delay within a number string (the phone continues dialing after 2 seconds without any additional keys being pressed.

**Tip:** You can create pauses longer than two seconds by entering multiple 2 second pauses.

- **Add wait** to insert a hard pause within the number string (the phone waits for your input). A wait requires that any consecutive numbers be manually sent by tapping **Yes**.
- **Call settings** to provide you access to the Call settings screen.

# Answering a Call

When somebody calls you, the phone rings and displays the incoming call image. The caller's phone number, picture, or name if stored in Contacts List, displays.

- - At the incoming call screen:
	- Touch and slide  $(\mathcal{L})$  in any direction to answer the call.
	- Touch and slide  $\log$  in any direction to reject the call.
	- **•** Touch and drag the **Reject call with message** tab upward and tap a predefined rejection message or tap **Create new message** to create a new custom outgoing response.

Pressing the Volume down button mutes the ringer.

If the incoming call is from a number stored in your Contacts, the entry's name is displayed. You may also see the caller's phone number, if available.

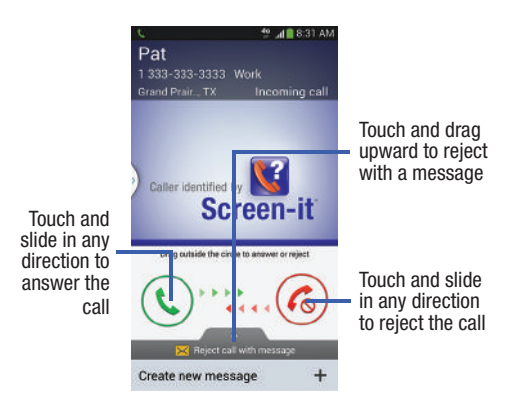

## *Answering a call with Air Gesture*

- **1.** Verify the Air Gestures feature is on and Air call-accept is active. For more information, refer to *"Using Motions and Gestures"* on page 45.
- **2.** At the incoming call screen, wave your hand over the screen to accept the incoming call.
	- **•** If active, the Air call-accept icon appears at the top of the incoming call screen.

# Managing Reject Calls

This feature allows you to categorize both known and unknown callers as rejected contacts. These Contacts are then added to your Rejection list which can be managed for individual entries from within the Contacts list or as a whole from the Call rejection screen.

- **1.** From the Home screen, tap
- **2.** Press  $\boxed{=}$  and then tap **Call settings**  $\rightarrow$  **Call rejection**.
- **3.** Tap the **Auto reject mode** field to configure your automatic rejection settings. Rejected calls are routed automatically to your voicemail. Choose from:
	- **Off**: disables the auto rejection feature.
	- **All numbers**: enables the features for all known and unknown numbers, including those contacts that are not assigned to the rejection list.
	- **Auto reject numbers**: automatically rejects all entries assigned to the Reject list/Blacklist.

## *Adding numbers to the rejection list*

Entries can be added to the list via either the Contacts menu or via the Auto reject list menu. The Contacts menu option assigns all numbers for an individual as rejected. The Auto reject list allows to assign individual numbers.

### **To assign multiple numbers as rejected via Contacts:**

- **1.** From the Home screen, tap (**Contacts**).
- **2.** Locate an entry and tap it to open the Contact Overview Screen (page 103).
- **3.** Press **and then tap Add to reject list**. All phone numbers associated with this entry are then added to the reject list.

## **To assign single number as rejected via Auto reject list:**

- **1.** From the main **Call settings** page, tap **Call rejection → Auto reject list**.
- **2.** Tap  $\leftarrow$  (**Create**) and either enter the phone number or select a Contact from your Logs or Contacts list.
- **3.** Tap **Save** to complete the assignment.

# International Calls

- **1.** From the Home screen, tap **A** and then touch and hold  $\begin{bmatrix} 0 \\ + \end{bmatrix}$  until the device shows "+" on-screen.
- **2.** Use the on-screen keypad to enter the country code, area code, and phone number.
- **3.** If you make a mistake, tap  $\times$  once to delete a single digit.

 $-$  or  $-$ 

**4.** Tap .

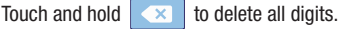

Call Functions and Contacts List 67

## Pause Dialing

You can dial or save phone numbers with pauses for use with automated systems, such as voicemail or financial phone numbers.

- **2-Second Pause** automatically sends the next set of numbers after a two-second pause. This is indicated in the number string as a comma (**,**).
	- **1.** From the Home screen, tap  $\mathbb{R}$  and use the on-screen keypad to enter the phone number.
	- **2.** Press **Fig. 2.** And then tap **Add 2-sec pause**. This feature adds an automatic two-second pause.
	- **3.** Use the keypad to enter the additional numbers that will be dialed automatically after the second pause.

**Tip:** You can create pauses longer than three seconds by entering multiple 2 second pauses.

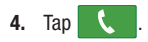

# Wait Dialing

Inserting a Wait into your dialing sequence means that the phone waits until it hears a dial tone before proceeding with the next sequence of numbers.

• **Wait** sends the next set of numbers only after tapping **Yes**. This is indicated in the number string as a semicolon (**;**).

**Note:** Do not add multiple Waits (;) to a number string as this will continue to prompt you after each sequence.

- **1.** From the Home screen, tap **A** and use the on-screen keypad to enter the phone number.
- **2.** Press **Fig.** and then tap **Add wait**. This feature causes the phone to require your acceptance before sending the next set of entered digits.
- **3.** Tap .
- **4.** Once prompted to **Send the following tones?**, tap **Yes** to dial the remaining digits.
## Redialing the Last Number

The device stores the numbers of the calls you've dialed, received, or missed if the caller is identified.

#### **To recall any of these numbers:**

- **1.** From the Home screen, tap
- **2.** Tap the **(i)** (**Logs** tab) to display the list of recent calls.
- **3.** Tap the name/number and tap

## Speed Dialing

Once you have stored phone numbers from your Contacts List, you can set up to 99 speed dial entries (2-100) and then dial them easily whenever you want, simply by touching the associated numeric key.

**Note:** Speed dial location #1 must be reserved for Voicemail use.

## *Setting Up Speed Dial Entries*

**Important!** Speed dial location #1 is reserved for Voicemail. No other number can be assigned to this slot.

- **1.** From the Home screen, tap  $\left\{\downarrow\right\}$  **→**  $\left\{\downarrow\right\}$  **Keypad** tab).
- **2.** Press  $\boxed{=}$  and then tap **Speed dial setting**. The **Speed dial setting** screen displays a virtual list of locations with the numbers 2 through 100.
- **3.** Tap an unassigned number slot. The **Select contact** screen displays.
- **4.** Tap a contact and select a number to assign it to the speed dial location. The selected contact number/ image is displayed in the speed dial number box.

#### *Changing a Speed Dial Entry Order*

- From the Home screen,  $\tan \mathbf{I} \rightarrow \mathbf{Keypad}$  tab.
- **2.** Press  $\|\equiv\|$  and then tap **Speed dial setting**.

**Important!** The number 1 is reserved for Voicemail and another number cannot be assigned to this slot.

- **3.** Press  $\|\equiv\|$  and then tap **Change order**.
- **4.** Tap the current entry then tap the new target speed dial location.
- **Note:** Tapping 2 existing speed dial locations causes the entries to switch positions.
	- **5.** Tap **Done**. to store the change.
	- **6.** Press **to return to the previous screen.**

## *Removing a Speed Dial Entry*

 $-$  or  $-$ 

- **1.** From the Home screen, tap  $\left| \cdot \right| \rightarrow$  **Keypad** tab.
- **2.** Press  $\boxed{=}$  and then tap **Speed dial setting**.
- **3.** Touch and hold a existing on-screen speed dial location and select **Remove** from the context menu.

Press  $\sqrt{=}$  and then tap **Remove**. Tap an entry and select (**Remove entry**). Select either **Done** (to complete the deletion) or **Cancel** (to exit).

**4.** Press  $\left| \bigcirc \right|$  to return to the previous screen.

## *Making a Call Using Speed Dial*

You can assign a short cut number to a phone number in the Contacts List for speed dialing.

**1.** From the Home screen, tap  $\mathbf{R}$ 

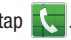

- **2.** Touch and hold a previously created speed dial location (numbers 2-100, or 1 if you are dialing voice mail) until the number begins to dial.
- **3.** If you are not certain of the speed dial location, tap ➔ ➔ **Speed dial setting** and tap a speed dial number to view the assigned phone number.

## Wi-Fi Calling

Wi-Fi Calling is a free feature for mobile customers using this device with the new SIM card. Wi-Fi Calling is an excellent solution for coverage issues in and around the home or wherever cellular coverage is limited. Minutes used while connected to the Wi-Fi network count against available rate plan minutes.

#### **The benefits of Wi-Fi Calling include the following:**

- Wi-Fi Calling provides a coverage option to improve upon your current in-home coverage experience
- Wi-Fi Calling works anywhere there is a Wi-Fi signal available

**Important!** A new micro SIM card must be installed within the device prior to using this feature. Wi-Fi must first be active and communicating prior to launching Wi-Fi Calling.

**Note:** This feature is active by default. If you are in an active Wi-Fi call and go out of range of your Wi-Fi, the call will be dropped.

**Important!** Wi-Fi calling needs to be provisioned appropriately before usage.

#### *Activating Wi-Fi*

- **1.** From the Home screen, press  $\boxed{=}$  and then tap **Settings** ➔ (**Connections** tab).
- **2.** Locate the **Wi-Fi** field (and in a single motion touch and slide of  $\epsilon$  to the right to turn it on. The slider color indicates the activation status. OFF
- **3.** Select a Wi-Fi network from the list of available networks. Follow the on-screen instructions to complete connection.

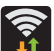

#### **Wi-Fi Connected**

Displays when Wi-Fi is connected, active, and communicating with a Wireless Access Point (WAP).

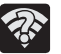

#### **Wi-Fi Communication Issue**

Displays when Wi-Fi is active and there is an available open wireless network.

**Note:** To avoid international data roaming fees when using Wi-Fi calling when outside the United States, the Data Roaming feature on your device must be turned off.

**Note:** With certain rate plans, minutes used while connected to the Wi-Fi network count against available rate plan minutes.

**Important!** If you are not using a new ISIM card, you will receive an **Error: ERxx Invalid SIM** message. You must be using a new ISIM card to use this feature.

## *Activating Wi-Fi Calling*

**1.** Ensure that the Wi-Fi connected icon  $\hat{\mathcal{F}}$  displays on the Status Bar.

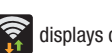

- **•** If prompted with an on-screen "Did you know your phone can make calls over Wi-Fi" popup, tap **Learn** and follow the remaining on-screen instructions. Tap **Next** ➔ **Done**.
- **2.** From the main **Settings** page, tap **Connections** tab ➔ **More networks**.
- **3.** Locate the **Wi-Fi Calling** field and in a single motion touch and slide  $\overline{OPF}$  to the right to turn it on.
- **4.** If (**Missing 911 Address**) displays in the Status Bar, follow these steps to provide 911 an address for emergency situations:
	- **•** Log into your account online.
	- **•** Click on **Profile** and edit the **Edit customer information**.
	- **•** Enter your emergency location information and complete the online registration.
- **5.** From the main **Settings** page, tap **Connections** tab → **More networks** ➔ **Wi-Fi Calling**.
- **6.** Tap **Connection Preferences** and select a preference for use by the Wi-Fi Calling feature:
	- **Wi-Fi Preferred**: Wi-Fi network is preferred over cellular network when making calls. Calling requires you to stay in the Wi-Fi range.
	- **Cellular Network Preferred**: The cellular network is preferred over a Wi-Fi network when making calls.
	- **Never use Cellular Network**: Use only Wi-Fi for calls. Do not use Cellular Network, even if available.
- **7.** Tap **OK** to save the setting.
- **8.** From the main **Settings** page, tap **Connections** tab ➔ **More networks.**
- **9.** Tap **Wi-Fi Calling** slider to toggle off the feature, then tap it again to reactivate the feature and re-register your device with the cellular Network.
- **10.** Confirm (**Wi-Fi Calling Ready**) displays in the Status Bar.

## *Launching Wi-Fi Calling*

**Note:** Verify you are currently connected to a Wireless Access Point.

- **1.** Ensure that the **Wi-Fi connected** icon displays on the status bar.
- **2.** Confirm (**Wi-Fi Calling Ready**) displays in the Status Bar.
- **3.** Use the phone Dialer, Logs, or Contacts list to make a call.
- **4.** Go to the dialer and make a call. Make sure (**Wi-Fi Calling in use**) appears during the call.

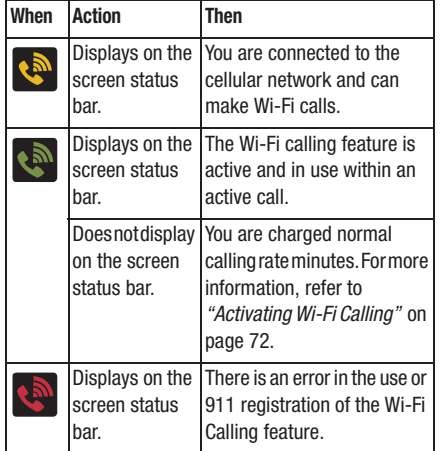

While Wi-Fi Calling mode is active, the call button shows a Wi-Fi indicator

When Wi-Fi Calling is disabled, the call button goes back to show normal operation

## In Call Options

Your device provides a number of features that are available for use during a call.

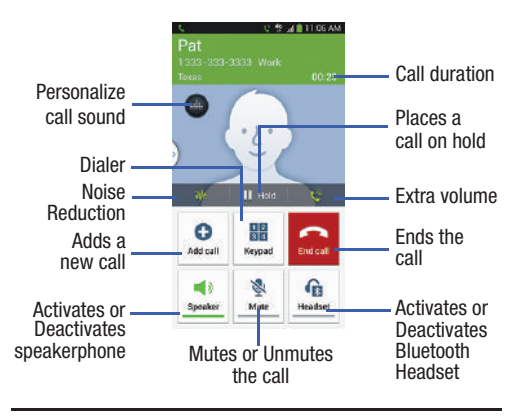

**Note:** Noise reduction and Extra volume features are disabled while using Wi-Fi Calling.

#### *Adjusting the Call Volume*

During a call, use the Volume keys on the left side of the device, to adjust the earpiece volume.

- During a call, press the **Up** volume key to increase the volume level and the **Down** volume key to decrease the level.

 $-$  or  $-$ 

Adjust the audio by enabling selecting an audio preset. Tap the on-screen **Personalize call sound** button select an equalizer setting for the incoming call.

**•** Enabled/disabled via the Call settings menu (**Call settings** ➔ **Personalize call sound**). For more information, refer to *"Configuring General Call Settings"* on page 292.

 $-$  or  $-$ 

Quickly add more volume to the incoming audio by tapping the on-screen **Extra volume** button.

From the Home screen, you can also adjust the ring volume using these keys.

#### Adjusting Noise Reduction

During a call it may be necessary to adjust the noise reduction feature. Activating this feature can improve the quality of your conversation by reducing ambient noise.

- **1.** Tap  $\mathbb{W}$  (Noise reduction off) to toggle the status and activate the feature.
- **2.** Tap  $\mathcal{W}$  (Noise reduction on) to toggle the status and deactivate the feature.

## *Placing a Call on Hold*

You can place the current call on hold whenever you want. If your network supports this service, you can also make another call while a call is in progress.

#### **To place a call on hold:**

- **1.** Tap **Hold** to place the current call on hold.
- **2.** Tap **Unhold** to activate the call that is on hold.

#### **To make a new call while a call is in progress:**

- **1.** Enter the new phone number that you wish to dial or look it up in Call history.
- **2.** Once connected, tap **Add call** to dial the second call.
- **3.** Dial the new phone number and tap .

#### **To switch between the two calls:**

#### -Tap **Swap**.

The previous In call number turns gray and displays On hold. The new active call displays a green background behind the number.

## *Turning the Speakerphone on and off*

While on a call, you can use your Speakerphone by following these steps:

- **1.** Tap  $\left| \frac{\mathbf{d}}{2} \right|$  (**Speaker off**) to toggle the speakerphone on. Speaker
- 
- **2.** Tap (**Speaker on**) to toggle the speakerphone off. Speaker
- **Tip:** When the speaker is turned **On**, the color of the speaker is green. When the speaker is turned **Off**, the color of the speaker is white.

## *Muting a Call*

- **1.** Tap (**Mute off**) to turn mute on so the other caller cannot hear you speaking.  $\widetilde{\mathbb{Z}}$
- **2.** Tap (**Mute on**) to turn mute off and resume your conversation. Mute

#### *Switching to Bluetooth Headset*

- **1.** Pair the target Bluetooth headset prior to your call.
- **2.** While on a call, switch to the Bluetooth headset instead of speaker by tapping (**Headset off**). Headset
- **3.** At the prompt, tap **OK** to enable Bluetooth if it is not already activated.
- **4.** While on a call, switch back to the device speaker by tapping (**Headset on**). Headset

## *More In-call Options*

During a call you can save the current caller's information to the Contacts list, or create a Memo.

#### Viewing the Contacts List

During a call you can look up a number in the Contacts list.

- **1.** Press  $\|\cdot\|$  and then tap **Contacts**.
- **2.** Browse the Contacts list for the information you need.
- **3.** Press  $\Box$  to return to the active call.

#### Creating a Memo During a Call

During a call it may be necessary to record information (a Note).

- **1.** Press  $\overline{=}$  and then tap **Memo**.
- **2.** Use the keyboard to enter the note then tap **Save**.

### Creating a Message During a Call

During a call you can create a message.

- **1.** Press  $\boxed{=}$  and then tap **Message**  $\rightarrow$   $\boxed{}$  (**Compose**).
- **2.** Address and create the message.
- **3.** Review your message and tap (**Send**).

### *Multi-Party calls* Making a Multi-Party Call

A multi-party call is a network service that multiple people to participate in a multi-party or conference call.

For further details about subscribing to this service, contact customer service.

#### Setting up a Multi-Party Call

- **1.** From the Home screen, tap
- **2.** Dial the number for the first participant and tap .
- **3.** Once connected, tap **Add call**, enter the second phone number and  $\tan \mathbb{C}$ . The first caller is placed on hold.
- **4.** Wait for the second caller to answer the incoming call and tap **Merge**. The two calls are now joined into a multi-party call and display in the order in which they were called.

**Important!** Multiple callers can be joined to a single multi-party line. Additional callers participate in a new Multiparty session and are held in conjunction with the previous multiparty call. You can swap or place each multi-party call on hold.

#### Having a Private Conversation With One Participant

**Note:** The Manage conference call option is not available for multi-party calls created while using the Wi-Fi Calling feature. You must be on the cellular network to use the manage feature.

When you have two participants in a multi-party session, it might be necessary to place one of those participants on hold so that a private conversation can be held with a single caller. While you are in a multi-party call:

- **1.** Press  $\boxed{=}$  and then tap **Manage conference call**.
- **2.** Tap (**Split Caller**) adjacent to the participants you would like to split from the current multi-line call. The list displays the callers in the order they were dialed.
- **Note:** The Manage conference call option is not available for multi-party calls created while using the Wi-Fi Calling feature. You must be on the cellular network to use the manage feature.
	- **3.** Tap the participant to which you want to speak privately.

You can now talk privately to that person while the other participants can continue to converse with each other. If there is only one other participant, that person is placed on hold.

**4.** To return to the multi-party call, tap the **Merge** icon. All of the multi-party call participants can now hear each other.

#### Dropping One Participant

**1.** Press  $\boxed{=}$  and then tap **Manage conference call** End to the right of the number to drop. The participant is disconnected and you can continue

the call with the other participant.

**2.** Tap **to end your conversation with the remaining** caller.

#### Call Waiting

You can answer an incoming call while you have a call in progress, if this service is supported by the network and you have previously set the Call waiting option to **Activate**.

You are notified of an incoming call by a call waiting tone. For more information, refer to *"Configuring Additional Voice Call Settings"* on page 296.

#### **To answer a new call while you have a call in progress:**

**1.** In a single motion, touch  $(\mathcal{L})$  in and slide it in any direction to answer the new incoming call.

- **2.** Tap an option from the Accept call after menu:
	- **Putting xxx on hold** to place the previous caller on hold while you answer the new incoming call.
	- **Ending call with xxx** to end the previous call and answer the new call.

**Note:** The new caller appears at the top of the list. The previous caller is placed on hold and appears at the bottom of the list.

**3.** Tap **Swap** to switch between the two calls. This places the new caller on hold and activates the previous call.

**Important!** The currently active call is displayed with a green background.

**4.** Tap **Swap** again to switch back.

## Using S Voice

This is a voice recognition application used to activate a wide variety of functions on your device. This is a natural language recognition application.

This goes beyond the Google Search Voice Actions feature that simply recognizes Google commands and search terms. You can ask it questions (Is it raining in Dallas?) or give it commands (Show me where to find cheap gas).

- **1.** From the Home screen, tap **ETT** (Apps) → (**S Voice**).
- **2.** Read the on-screen disclaimer information and tap **Confirm** to continue.
- **3.** Review the Terms of Service and tap **Agree** to continue.
- **4.** Navigate through the following on-screen tutorial screens by reading the information and tapping **Next**, or tap **Skip** to continue without reading the information.
- **5.** Wake up the application by repeating the phrase **Hi Galaxy**.

**Note:** The wake-up command/phrase can be changed from "Hi Galaxy" to anything else.

**6.** Tap (**Speak**) if the device does not hear you or to give it a command.

Example 1:

- **•** I want to find the best pizza online.
- Tap  $\overline{e}$  and say "Find me the best Pizza". This launches an Internet search.

Example 2:

- **•** I want to go to Cambridge.
- Tap **+**  $\theta$  and say "Navigate to Cambridge". This launches the Map application and indicates where this is in relation to your current position.

## Logs Tab

The Logs tab is a list of the phone numbers (or Contacts entries) for calls you placed, accepted, or missed. The Logs tab makes redialing a number fast and easy. It is continually updated as your device automatically adds new numbers to the beginning of the list and removes the oldest entries from the bottom of the list.

The Notification area of the Home screen (upper left) displays phone notifications, status, or alerts such as:

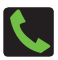

Displays when a call is in progress.

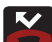

Displays when a call was missed.

#### *Accessing the Logs Tab*

**1.** From the Home screen, tap **ια** → **Γερματικό** (**Logs** tab).

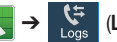

**2.** Tap an entry to view available options.

**Note:** The Logs tab only records calls that occur while the phone is turned on. If a call is received while it is turned off, it will not be included in your calling history.

Each entry contains the phone number (if it is available) and Contacts entry name (if the number is in your Contacts).

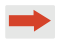

Indicates all outgoing calls made from your device.

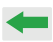

Indicates any received calls that were answered.

 $\mathbf{x}$ 

Indicates a missed call.

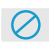

Indicates any received calls that were rejected.

Indicates auto rejected calls. $\mathbb{G}$ 

## *Accessing Call log from The Notifications Area*

- **1.** Locate **follow** from the Notifications area of the Status bar.
- **2.** Tap the Status bar to reveal the Notifications tab, and then drag the tab to the bottom of the screen to open the Notifications panel.
- **3.** Tap the Missed call entry to open the Logs screen.

This list provides easy access to redial an entry, or you can also choose to access two types of history entry lists depending on how they are touched.

## *Call logs - Caller Overview*

- Tap a contact entry name or number to reveal the **Call options** screen:
	- **Create contact** to save the number if it is not already in your **Contacts**
	- **View contact** to view the Contact details for the current entry.
	- **Update existing** to update an existing Contacts entry with the current number.
	- **Call** allows you to redial the entry by name or number.
	- **Send message** allows you to create a new text message to the selected entry.
- **Time** provides the time and date of the call and its duration.
- Copy to dialing screen press  $\boxed{=}$  to pass the current number to your dialer and then edit the selected number before you place your next outbound call.
- **Delete** press  $\boxed{=}$  to delete the Contacts entry.
- **Send number** press  $\left| \equiv \right|$  to send the current Contacts entry information to an external recipient.
- **Add to reject list** press  $\boxed{=}$  to add the current phone number to an automatic rejection list. Similar to a block list, the selected caller will be blocked from making an incoming calls to your phone.
- Touch and hold an entry to display the entry-specific context menu:
	- **Copy to dialing screen** to make alterations to the current phone number prior to redial.
	- **Add to Contacts** to save the number if it is not already in your Contacts.
	- **View contact** to view the information for the currently stored Contacts entry.
	- **Send number** to send the current Contacts entry information to an external recipient.
- **Add to reject list** to add the current phone number to an automatic rejection list. Similar to a block list, the selected caller will be blocked from making an incoming calls to your phone.
- **Delete** to delete the entry from the Logs list.

## *Altering Numbers from the Logs List*

If you need to make a call from the Logs screen and you need to alter the number prior to dialing, you can add the appropriate prefix by prepending the number.

- **1.** From the Home screen, tap  $\left| \cdot \right|$   $\rightarrow$  Logs tab.
- **2.** Touch and hold an entry to access the entry-specific context menu.
- **3.** Tap **Copy to dialing screen**.
- **4.** Edit the number using the on-screen keypad or delete digits by pressing  $\left\| \cdot \right\|$  to erase the numbers.
- **5.** Tap **c** once the number has been changed.

## *Erasing the Call logs List*

You can delete either an individual call log entry or all current entries from the Logs list.

#### **To clear a single entry from the list:**

- **1.** From the Home screen, tap  $\left| \cdot \right| \rightarrow$  **Logs** tab.
- **2.** Touch and hold an entry and select **Delete** ➔ **Delete**.

#### **To clear all entries from the list:**

- **1.** From the Home screen, tap  $\left| \cdot \right| \rightarrow$  **Logs** tab.
- **2.** Press **Fig. 2.** and then tap **Delete.**
- **3.** Tap **Select all**.
- **4.** Tap **Delete** ➔ **Delete** to continue with the erasure.

 $-$  or  $-$ 

Tap **Cancel** to stop the current process.

## *Call Duration*

- **1.** From the Home screen, tap  $\left| \cdot \right| \rightarrow$  **Logs** tab.
- **2.** Press **E** and then tap **Call duration**.
- **3.** The following times are displayed for Voice and Data:
	- **Last call**: shows the length of time for the last call.
	- **Dialed calls**: shows the total length of time for all calls made.
	- **Received calls**: shows the total length of time for all calls received.
	- **All calls**: shows the total length of time for all calls made and received.

You may reset these times to zero by pressing then tapping **Reset**.

## *Viewing Missed Calls from Lock Screen*

When you are unable to answer a call for any reason and your screen is locked, the number of missed calls are displayed on the Lock screen immediately after a call is missed.

- **1.** Press  $\equiv$  (**Power/End**) to reactivate the screen.
- **2.** Touch and drag the button (with the number of missed calls on it) anywhere on the screen. The Logs tab is then displayed.

# Section 4: Entering Text

This section describes how to select the desired text input method when entering characters into your device. This section also describes the predictive text entry system that reduces the amount of key strokes associated with entering text.

Your device comes equipped with an orientation detector that can tell if the phone is being held in an upright (Portrait) or sideways (Landscape) orientation. This is useful when entering text.

Your device also provides several on-screen keypad text entry options to make the task of text entry that much easier.

## Text Input Methods

There are three text input methods available:

- **Google voice typing**: provides a voice to text interface.
- **Samsung keyboard** (default): an on-screen QWERTY keyboard that can be used in both portrait and landscape orientation.
- **Swype**: is enabled so as you can enter text as you swipe across the on-screen keyboard. Instead of tapping each key, use your finger to trace over each letter of a word.

The on-screen QWERTY keypad works the same in both portrait and landscape mode.

## Selecting the Text Input Method

The Text Input Method can be assigned from within one of two locations:

**Settings Menu:**

 $\blacksquare$  From the Home screen, press  $\blacksquare$  and then tap Settings → **Represe** (My device tab) → Language and **input** ➔ **Default** and select an input method.

#### **Text Input field:**

- **1.** From a screen where you can enter text, in a single motion, touch and drag the Status bar down to the bottom of the screen to open the Notifications screen.
- **2.** Tap (**Select input method**) and select an available input method.

## Entering Text Using Swype

Swype™ is the default text input method that allows you to enter a word by sliding your finger or stylus from letter to letter, lifting your finger between words. Swype uses error correcting algorithms and a language model to predict the next word. Swype also includes a touch predictive text system.

The on-screen keyboard options are different between the Android keyboard and Swype on-screen input methods.

**Note:** During its initial use, you may be prompted by a series of Swype Connect set up screens. Follow the initial on-screen set up instructions.

#### *Enabling and Configuring Swype*

If you configure another text input method (Samsung keyboard) you must re-enable Swype before using the Swype keyboard.

For more detailed information on configuring Swype settings, see *"Swype Settings"* on page 308.

When Swype is enabled there can also be normal keyboard functionality.

- **1.** From the main **Settings** page, tap **My device** tab ➔ **Language and input**.
- **2.** Tap **Default** ➔ **Swype**.

## *Swype Text Entry Tips*

You can access the SwypeTips application and watch a video or tutorial on using Swype. You can also use the following Swype text entry tips.

- Create a squiggle (like an S shape) to create a double letter (such as **pp** in apple).
- Touch and hold a key to view the punctuation menu then make a selection.
- Move your finger or stylus over the apostrophe to enter contractions.
- Double-touch on the word you want to change to correct a misspelled word, then touch the delete key to erase one character. Touch and hold the delete key to erase an entire word.

#### *Selecting a Text Input Mode in Swype*

- **1.** From a screen where you can enter text, tap the text input field to reveal the on-screen keyboard.
- **2.** With Swype as your text entry method, select one of the following text mode options:
	- **ABC**  $\frac{F}{ABC}$  to use Swype with alphanumeric characters from the on-screen keyboard. Edit ABC
	- on-screen keyboard. 123  $+!$

• **SYM** (Symbol)  $\begin{bmatrix} 123 \\ 11 \end{bmatrix}$  to enter numbers and symbols from the

Note: After typing an initial uppercase character, the **Key** key changes to  $\leq$  and all letters that follow are in lower case.

## *Swype Keyboard Overview*

- **Recipients**: a field where you can enter the recipients of the current message. You can choose from **Groups**, **Favorites**, **Contacts**, or **Logs**.
- **Text Input field**: a field where text, number, or other characters can be entered.
- **CAPS/ALT key**: When in 123ABC mode, this key changes the capitalization of the subsequent entered characters. When in SYM mode, this key can show additional symbol characters.
- **SWYPE settings**: Touch and hold this button to access the Swype settings screen.
- **Text Input mode**: There are two available modes: **123ABC** and **SYM.**
	- 123ABC mode contains alphanumeric characters and a few common punctuation marks. Text mode button indicates **SYM**.
	- SYM mode contains only symbols and numbers. Text mode button indicates **123ABC**.

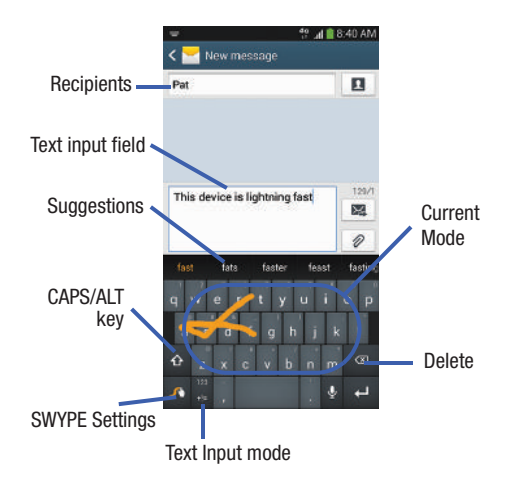

#### *Using 123ABC Mode in SWYPE*

In **123ABC** mode, you can enter only letters and a few common punctuation marks from the on-screen keyboard. The text mode key shows  $\frac{123}{+!}$ .

- **1.** From a screen where you can enter text, tap the text input field to reveal the on-screen keyboard.
- **2.** Tap and to configure the keyboard for 123ABC mode (showing letters and numbers on the on-screen keys). Once in this mode, the text input type shows . Edit ABC 123  $+!$
- **Note:** After typing an initial uppercase character, the **key** changes to  $\left\langle \right\rangle$  and all letters that follow are in lower case.
	- **3.** Swipe your finger continuously over the letters to form a word.
		- $-$  If you make a mistake, tap  $\overline{\left( \cdot \right)}$  to erase a single character. Touch and hold  $\overline{\left\langle \right. \times \right\vert}$  to erase an entire word.
	- **4.** Tap (**Send**) to deliver the message.

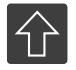

#### **All lowercase**

Displays when the next character is entered in lowercase. Pressing this while in 123SYM mode, reveals additional numeric-symbols keys.

#### **Initial Uppercase**

Displays when the first character of each word is entered as uppercase but all subsequent characters are lowercase.

#### **All Uppercase**

Displays when all characters will be entered as uppercase characters.

By default, the first letter of an entry is capitalized and the following letters are lower case. After a word is entered and you lift your finger, the cursor automatically adds a space after the word.

**Note:** If multiple word choices exist for your Swype entry, an on-screen popup appears to provide additional word choices.

## *Entering Numbers and Symbols in SWYPE*

By using the on-screen keyboard in portrait mode, some symbols are not available (such as Emoticons or Smileys). In SYM mode using Swype, you can only enter symbols and numbers from the on-screen keyboard.

Once in SYM mode, the text mode key shows

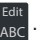

- **1.** From a screen where you can enter text, tap the text input field to reveal the on-screen keyboard.
- **2.** Tap  $\begin{bmatrix} 123 \\ +1 \end{bmatrix}$  to configure the keyboard for SYM mode. Once in this mode, the text input type shows  $\frac{1}{ABC}$ .
- **3.** Tap the on-screen key for the number or symbol you want to enter.
- **4.** Tap  $\begin{bmatrix} 5 \\ 1 \end{bmatrix}$  to select from additional symbols.

For example:

• To enter  $\circledast$ : tap  $\begin{bmatrix} 123 \\ +1 \end{bmatrix}$   $\rightarrow$   $\begin{bmatrix} 5 \\ 1 \end{bmatrix}$  and select the  $\circledast$  key.

## Using the Samsung Keyboard

This QWERTY keyboard can be used to enter text in either a Portrait or landscape orientation. The only difference between the two orientations are the sizes of the keys.

From a screen where you enter text, rotate your phone counterclockwise to a landscape orientation. The on-screen QWERTY keyboard displays.

#### *The Samsung Keyboard*

This device has a built-in, QWERTY keypad (portrait mode) or keyboard (landscape mode). Using the QWERTY keypad/ keyboard, you can type letter, numbers, punctuation, and other characters.

To use the Samsung keyboard you must first configure the settings to default to the Samsung keyboard.

**1.** From the Home screen, press  $\boxed{=}$  and then tap **Settings** ➔ (**My device** tab) ➔ **Language and input** ➔ **Default** ➔ **Samsung keyboard**.  $-$  or  $-$ Settings  $\rightarrow \Box$ 

From a screen where you can enter text, in a single motion, touch and drag the Status bar down to the bottom of the screen, then select (**Select input method**) ➔ **Samsung keyboard**.

**2.** The virtual keyboard is then assigned to the Samsung keyboard configuration for all subsequent text input.

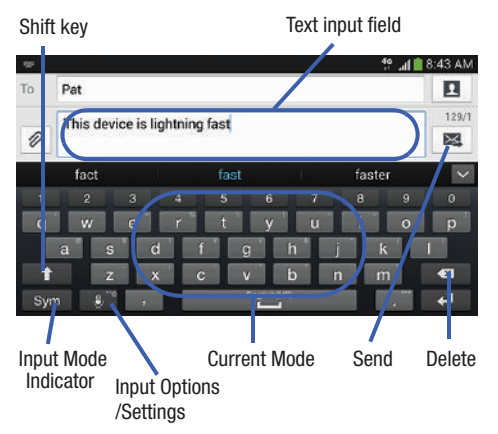

For more detailed information on configuring Samsung Keyboard settings, see *"Samsung Keyboard Settings"* on page 306.

## *Entering Text using Different Input Options*

Although the default text input method with the Samsung keyboard is to use the on-screen keys you have other options.

**Note:** To access settings, touch and hold the **Input Methods** button  $\begin{bmatrix} 1 & 0 \\ 0 & 1 \end{bmatrix}$ , then tap **(3)** (**Settings**) then select it from the available options.

- **1.** From within an active message, tap the text input field to reveal the on-screen keyboard.
- **2.** Tap  $\begin{bmatrix} 1 & 0 \\ 0 & 1 \end{bmatrix}$  (Input Methods) to use the default Voice typing input method to convert your spoken words to on-screen text.

 $-$  or  $-$ 

methods such as:

Touch and hold  $\overline{t}$  to select from other input

- **Handwriting** to launch an on-screen handwriting area that can be used to convert on-screen patterns (text) to text.
- **Clipboard** to launch the device's clipboard area from where you can select a current clipboard item to place in your current message.
- **Optical Reader** to the camera and have the built-in Optical Reader application recognize text.
- **Settings** to access the Samsung keyboard settings menu.
- **Keyboard alignment** to detach the on-screen keyboard so that you can manually dock it anywhere on the current text entry screen. Selecting the feature again redocks the keyboard into its original location using the original size.

## *Changing the Text Input Mode in Keyboard*

- **1.** From a screen where you can enter text, tap the text input field to reveal the on-screen keyboard.
- **2.** With Samsung keyboard as your text entry method, select one of the following text mode options:
	- Abc ABC : to use alphabetic characters from the on-screen keyboard. In this mode, the text mode button displays Sym.
	- **Symbol/Numeric** Sym : to enter numbers by pressing the numbers selecting them on the on-screen keyboard. In this mode, the text mode button displays ABC. There are up to 2 available pages of numeric symbols available by tapping  $\boxed{1/2}$ .

**Note:** After typing an initial uppercase character, tap **1** to toggle capitalization.

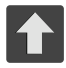

#### **All lowercase**

Displays when the next character is entered in lowercase.

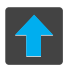

#### **Initial Uppercase**

Displays when the first character of each word is entered as uppercase but all subsequent characters are lowercase.

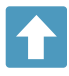

#### **All Uppercase**

Displays when all characters will be entered as uppercase characters.

By default, the first letter of a new entry is capitalized and the following letters are lowercased. After a character is entered, the cursor automatically advances to the next space.

## *Using ABC Mode in Samsung Keyboard*

- **1.** From a screen where you can enter text, tap the text input field to reveal the on-screen keyboard.
- **2.** Tap ABC to configure the keyboard for ABC mode. Once in this mode, the text input type shows Sym.
- **Note:** After typing an initial uppercase character, the  $\uparrow$  key changes to  $\blacksquare$  and all letters that follow are in lower case.
	- **3.** Enter your text using the on-screen keyboard.
		- $-$  If you make a mistake, tap  $\overline{\mathbf{x}}$  to erase a single character. Touch and hold  $\overline{\mathbf{x}}$  to erase an entire word.
	- Tap  $\overline{\phantom{a}}$  (**Send**) to deliver the message.

## *Using Symbol/Numeric Mode*

Use the Symbol/Numeric Mode to add numbers, symbols, or emoticons. While in this mode, the text mode key  $displays$   $ABC$ .

- **1.** From a screen where you can enter text, tap the text input field to reveal the on-screen keyboard. Rotate the phone counterclockwise to a landscape orientation, if desired.
- **2.** Tap Sym to configure the keyboard for Symbol mode. Once in this mode, the text input type shows . ABC
- **3.** Tap a number, symbol, or emoticon character.
- 4. Tap ABC to return to ABC mode.

#### **To enter symbols:**

- **1.** Tap Sym to configure the keyboard for Symbol mode.
- **2.** Tap the appropriate symbol key.

 $-$  or  $-$ 

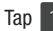

- Tap  $\vert$  1/2 button to cycle through additional pages. 1/2
- **•** The first number on this key indicates which page (1 or 2) of additional characters is active.

## Using the Google Voice Typing

This feature uses Google voice recognition to convert your spoken words into on-screen text.

You can use your voice to enter text using the Google Voice typing feature.

- **1.** From the keyboard, touch the top of the screen and drag it down to display your notification panel.
- **2.** Tap  $\frac{1}{2}$  (Select input method)  $\rightarrow$  Google voice typing.
- **3.** At the Listening prompt (**Speak now**), speak clearly and distinctly into the microphone. The text is displayed in the message as you are speaking.

For more detailed information on configuring Google Voice Typing settings, see *"Configure Google Voice Typing"* on page 306.

 $-$  or  $-$ 

**4.** Tap (**Done**) when you are finished.

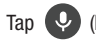

Tap (**Resume**) to resume recognition.

**Note:** The feature works best when you break your message down into smaller segments.

#### *Using Google Voice Typing*

- **1.** From a screen where you can enter text, in a single motion, touch and drag the Status bar down to the bottom of the screen, then select (**Select input method) → Google voice typing.** The virtual keyboard is then removed and all subsequent input to done via the microphone as text to speech.
- **2.** Speak into the device's microphone and watch your text being entered on-screen.
- **3.** If the text is incorrect, tap **DELETE**.

## Section 5: Contacts

This section explains how to use and manage your Contacts List. You can save phone numbers to your phone's memory.

### **Accounts**

From the Accounts menu you decide if you want applications to synchronize, send, and receive data at any given time, or if you want the applications to synchronize automatically. After determining how you want the accounts to synchronize, indicate which account to synchronize with your Contacts list.

- **1.** Sign in to your Google account.
- **2.** From the Home screen, press  $\boxed{=}$  and then tap

**Settings → <sub>Accounts</sub>** (**Accounts**  $\overline{\text{tab}}$ ) and then navigate to the **My accounts** area.

 $-$  or  $-$ 

From the Home screen, tap (**Apps**) ➔ (**Settings**) ➔ (**Accounts** tab) and then navigate to the **My accounts** area.

**Note:** The Accounts area lists those accounts that have been added to the device and provides an **Add account** button to quickly and easily add new ones.

## Contacts List

## *Creating a Contact*

The default storage location for saving phone numbers to your Contacts List is your device's built-in memory.

If existing Google and Corporate email accounts have been synchronized to your phone, these will be made available to your device during the creation of new entries. These new Contacts entries can be assigned or saved to synced accounts such as Phone, SIM, Google, or Corporate.

Your device automatically sorts the Contacts entries alphabetically. You can create either a **Device**, **SIM**, **Samsung account**, **Google**, or **Microsoft Exchange ActiveSync** contact.

**Important!** The Google and Microsoft Exchange ActiveSync account types are only visible after creating an email account of those types on your phone.

• **Device** contacts are stored locally on the device.

**Note:** If the phone is ever reset to its factory default parameters, contacts stored on the phone can be lost.

• **SIM** contacts are stored within the micro SIM Card.

**Note:** SIM contacts only store the Name and Phone number for an entry.

- **Samsung account** contacts are shared with your existing Samsung account.
- **Google** contacts are shared with your existing Google account and can also be imported to your phone after you have created a Google Mail account.
- **Microsoft Exchange ActiveSync** (also known as Work or Outlook) contacts are those contacts that are intended to be shared with either an Exchange Server or from within Microsoft<sup>®</sup> Outlook<sup>®</sup>
- **Add new account** lets you create a new account type. Choose from Samsung account, Google, or Microsoft Exchange ActiveSync.

**Note:** When storing an entry into your micro SIM card, note that only the Name, and Number are saved. To save additional information for a particular contact, such as notes, email, dates, etc., it is important to save that Contact into your phone's onboard memory.

- **1.** From the Home screen, tap (**Contacts**).
- **2.** Tap **to create a contact.**

**Note:** You can also add a new contact by entering a number from the keypad and pressing  $\equiv$  and then tap **Add to Contacts** ➔ **Create contact**. Continue with step 3.

**3.** Tap a destination type (**Device**, **SIM**, **Samsung account**, **Google**, or **Microsoft Exchange ActiveSync**) (depending on where you want to save the new contact information).

- **4.** Tap the **Name** field and enter a name for this contact using the displayed keypad.
	- Tap  $\bigcirc$  to access additional name entries such as: Name prefix, First name, Middle name, Last name, and Name suffix.
- **5.** Tap the image icon and select a photo for this contact. Selections are: **Image**, **Pictures by people**, **Take picture**, or **S Memo**.
- **Note:** The label entries below can change and are dependant on the selected destination type (ex: the Other and Custom might not appear with an Exchange ActiveSync account destination type).
	- **6.** Tap the label button (to the left of the **Phone** field) and scroll through the list to select a category such as **Mobile**, **Home**, **Work**, **Work Fax**, **Home Fax**, **Pager**, **Other**, **Custom**, or **Callback**.
	- **7.** Tap a phone number field and enter a phone number.
		- Tap  $\overline{\mathbf{x}}$  on the QWERTY keyboard to remove a previously entered phone number.
		- Tap  $(+)$  to enter an additional phone number
		- Tap  $\bigcap$  to remove a previously entered phone number.
- **8.** Enter additional information such as: **Groups**, **Ringtone**, **Message alert**, **Vibration pattern** or tap **Add another field** to input additional category information.
	- **Add another field** contains the following options: Phonetic name, Organization, Email, IM, Address, Notes, Nickname, Website, Internet call, Events, or Relationship.
	- **•** Use your finger to slide the page up or down to see additional fields and categories.
- **9.** Tap **Save** to complete and store the new entry.  $-$  or  $-$

Tap **Cancel** to delete the current entry.

#### **To save a Number from your Keypad:**

- **1.** From the Home screen, tap (**Phone**).
- **2.** Enter a phone number using the on-screen dialpad.
- **3.** Tap **Add to Contacts** ➔ **Create contact** or select the Contact entry from the on-screen list.

 $-$  or  $-$ 

Press **<del>■</del> and then tap Add to Contacts → Create contact** or select the Contact entry from the on-screen list.